# VAX 4000 Model 500A/505A/600A/700A/705A

# Troubleshooting and Diagnostics

Order Number: EK–495AB–TS. B01

**Digital Equipment Corporation Maynard, Massachusetts**

**First Printing, December 1991 Revised, February 1992 Revised, April 1992 Revised, July 1992 Revised, July 1993 Revised, July 1994**

The information in this document is subject to change without notice and should not be construed as a commitment by Digital Equipment Corporation.

Digital Equipment Corporation assumes no responsibility for any errors that may appear in this document.

The software, if any, described in this document is furnished under a license and may be used or copied only in accordance with the terms of such license. No responsibility is assumed for the use or reliability of software or equipment that is not supplied by Digital Equipment Corporation or its affiliated companies.

Restricted Rights: Use, duplication or disclosure by the U.S. Government is subject to restrictions as set forth in subparagraph (c)(1)(ii) of the Rights in Technical Data and Computer Software clause at DFARS 252.227–7013.

Copyright © Digital Equipment Corporation 1991, 1992, 1993, 1994. All Rights Reserved.

The Reader's Comments form at the end of this document requests your critical evaluation to assist in preparing future documentation.

The following are trademarks of Digital Equipment Corporation: CompacTape, CX, DDCMP, DEC, DECconnect, DECdirect, DECnet, DECscan, DECserver, DECUS, DECwindows, DELNI, DEMPR, DESQA, DESTA, DSRVB, DSSI, IVAX, KDA, KLESI, KRQ50, MicroVAX, MSCP, Q–bus, Q22–bus, RA, RQDX, RV20, SA, SDI, ThinWire, TK, TMSCP, TQK, TS05, TU, VAX, VAX 4000, VAXcluster, VAX DOCUMENT, VAXELN, VAXlab, VAXserver, VMS, VT, and the DIGITAL logo.

All other trademarks and registered trademarks are the propery of their respective holders.

**FCC NOTICE:** The equipment described in this manual generates, uses, and may emit radio frequency. The equipment has been type tested and found to comply with the limits for a Class A computing device pursuant to Subpart J of Part 15 of FCC Rules, which are designed to provide reasonable protection against such radio frequency interference.

Operation of the equipment in a residential area may cause interference, in which case the user at his own expense will be required to take whatever measures may be required to correct the interference.

S2580

This document was prepared using VAX DOCUMENT Version 2.1.

# **Contents**

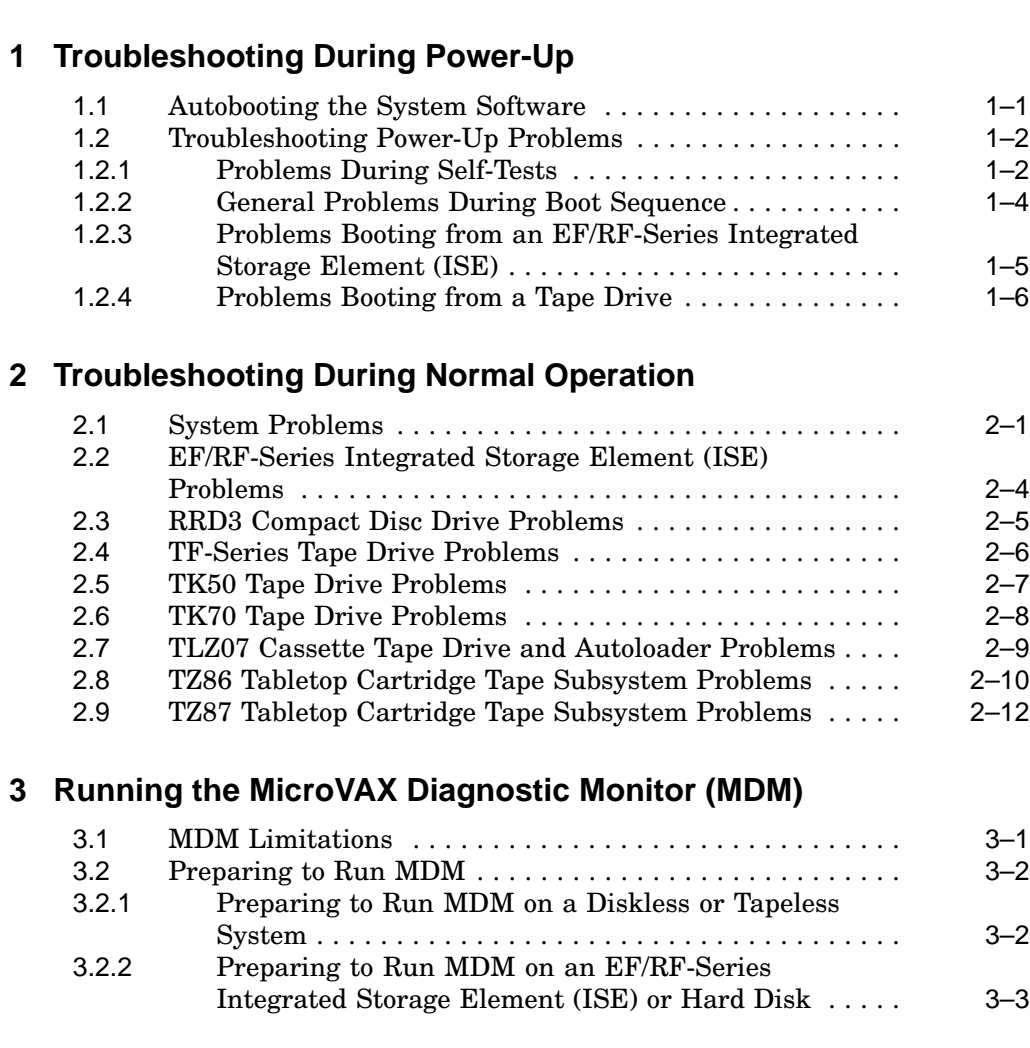

**Preface** . . . . . . . . . . . . . . . . . . . . . . . . . . . . . . . . . . . . . . . . . . . . . . . . v

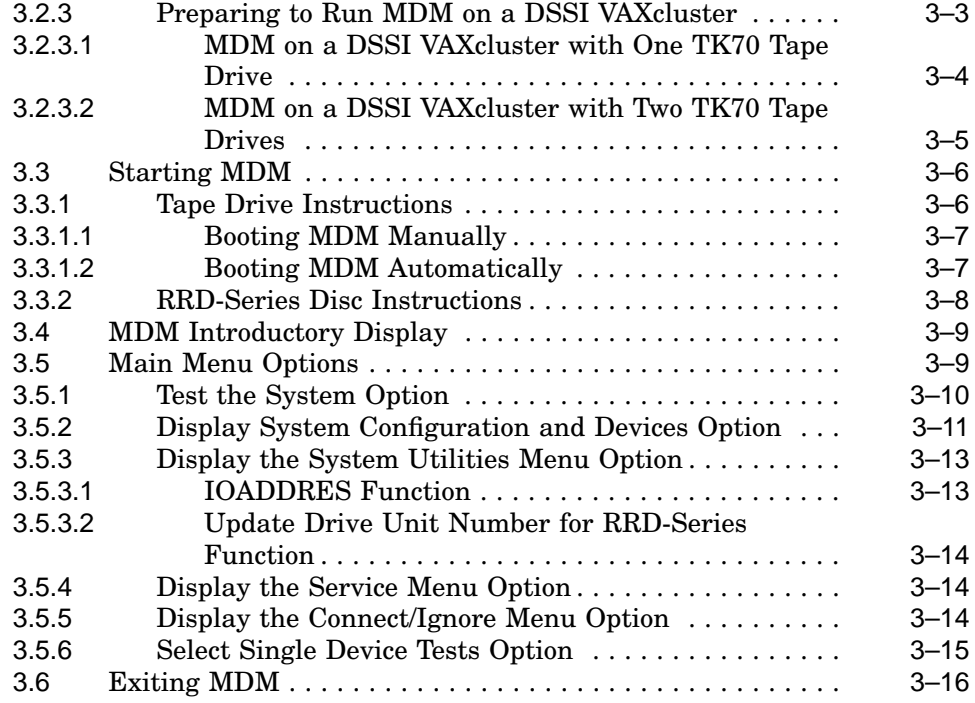

# **A System Controls and Indicators**

# **B Write-Protecting an EF/RF-Series ISE**

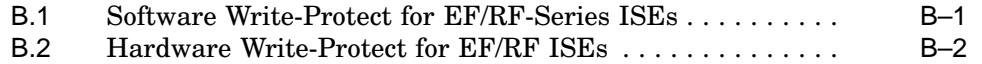

## **Index**

# **Figures**

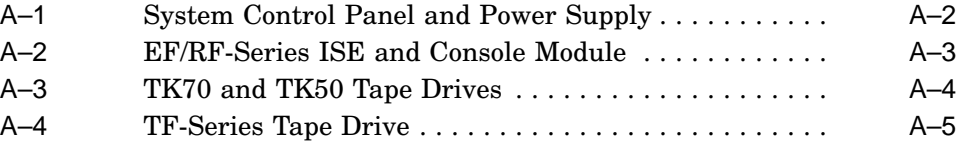

# **Preface**

Troubleshooting is the process of isolating and diagnosing problems. When your system does not operate as described in your *Operation* manual, use the information in this manual to isolate and diagnose the problem.

This manual contains three chapters and two appendixes:

- Chapter 1 lists problems you may experience at power-up and provides corrective actions.
- Chapter 2 lists problems you may experience during normal operation and provides corrective actions.
- Chapter 3 tells you how to run the MicroVAX Diagnostic Monitor (MDM), a diagnostic tool you can use to test your system periodically or to isolate a particular problem.
- Appendix A contains illustrations showing the location of your system controls and indicators.
- Appendix B describes how to write-protect your EF/RF-Series ISE.

If the corrective actions suggested in Chapters 1 and 2 do not solve the problem, call your Digital Services representative.

The following conventions are used in this manual.

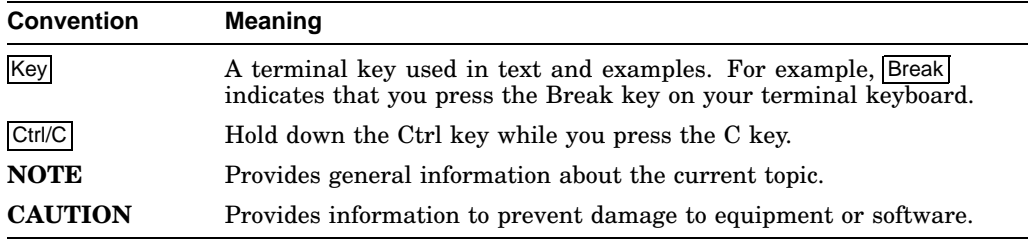

# **1 Troubleshooting During Power-Up**

After you turn on your system, the processor performs a series of self-tests and startup routines. After successful completion of the self-tests, if the Break Enable/Disable switch is set to disable (down), your system autoboots system software.

# **1.1 Autobooting the System Software**

Your system boots automatically (autoboots) from a specified drive if you have specified a boot device by way of the command SET BOOT device-name from console mode. Your system continues to boot from the specified drive each time it is turned on, until you specify a different device by entering the SET BOOT device-name command again.

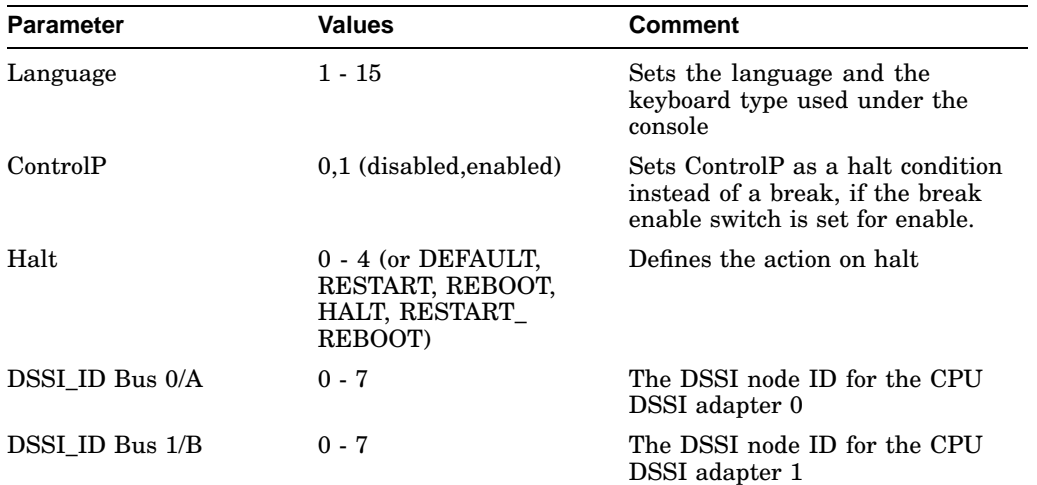

Your system stores the following console parameters in nonvolatile memory.

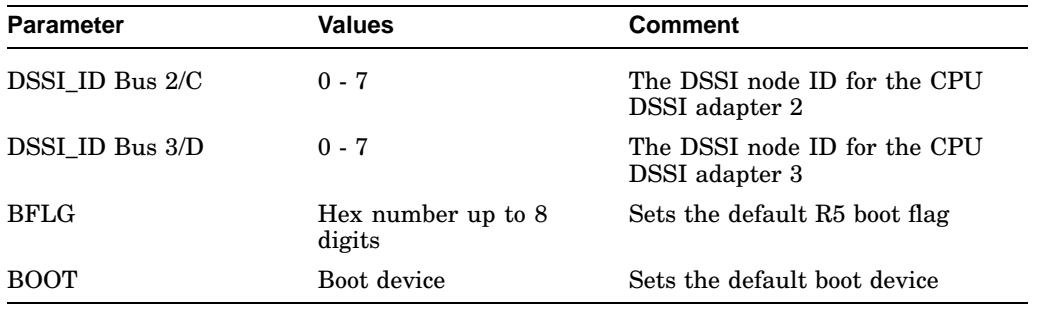

If ac power is lost, this information is retained. When ac power is restored, type **SHOW SAVED\_STATE** at the >>> prompt. Your system displays these parameters with the values they had at the time of the ac power loss. You can then change any of these values. To boot your system, type **B** at the >>> prompt.

If you do not enter the SET BOOT device-name command, your system boots from the Ethernet port, EZA0.

# **1.2 Troubleshooting Power-Up Problems**

Refer to the descriptions of problems and corrective actions in the following sections. If the action(s) listed do not solve the problem, call your Digital service representative.

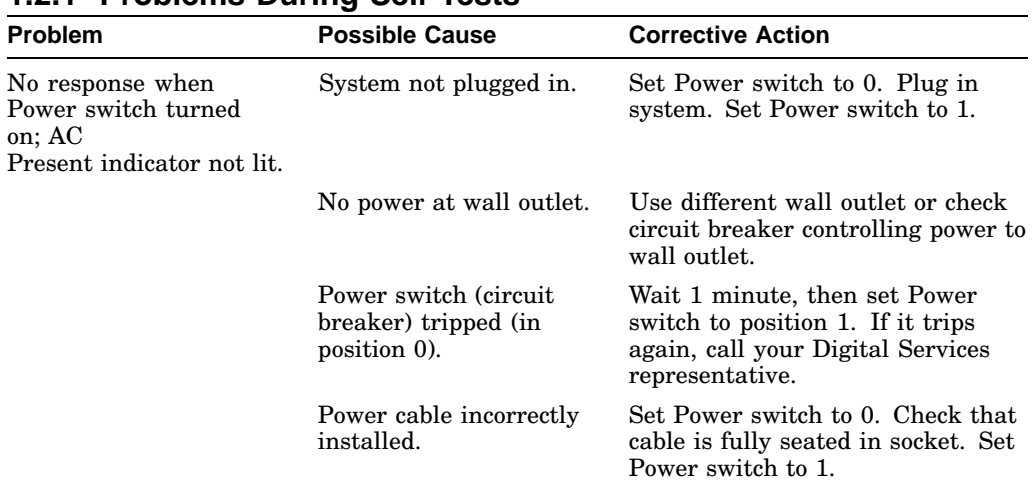

#### **1.2.1 Problems During Self-Tests**

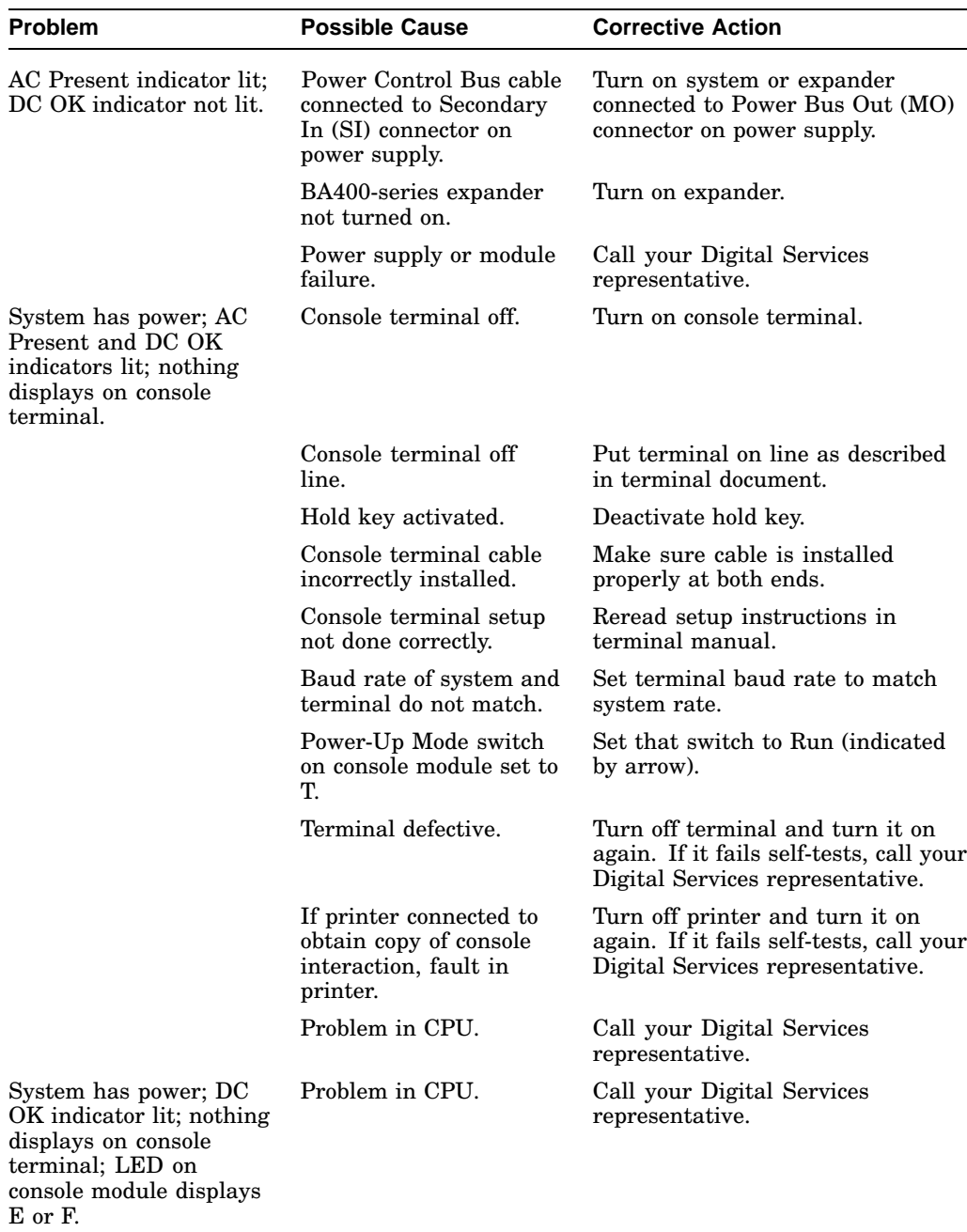

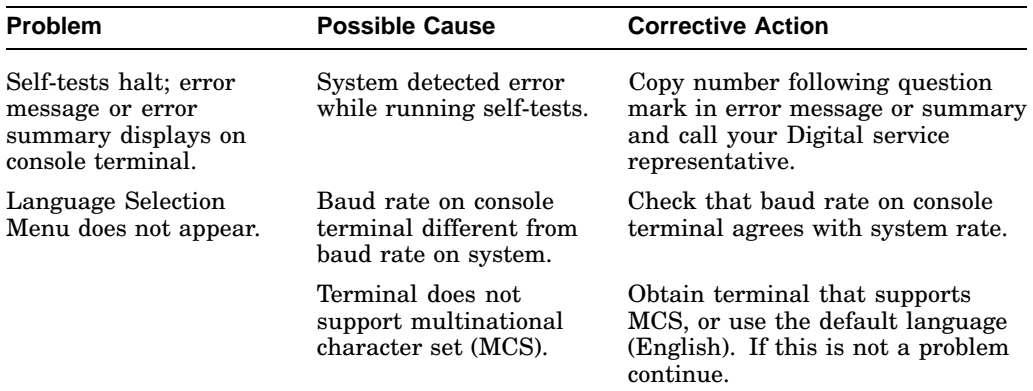

# **1.2.2 General Problems During Boot Sequence**

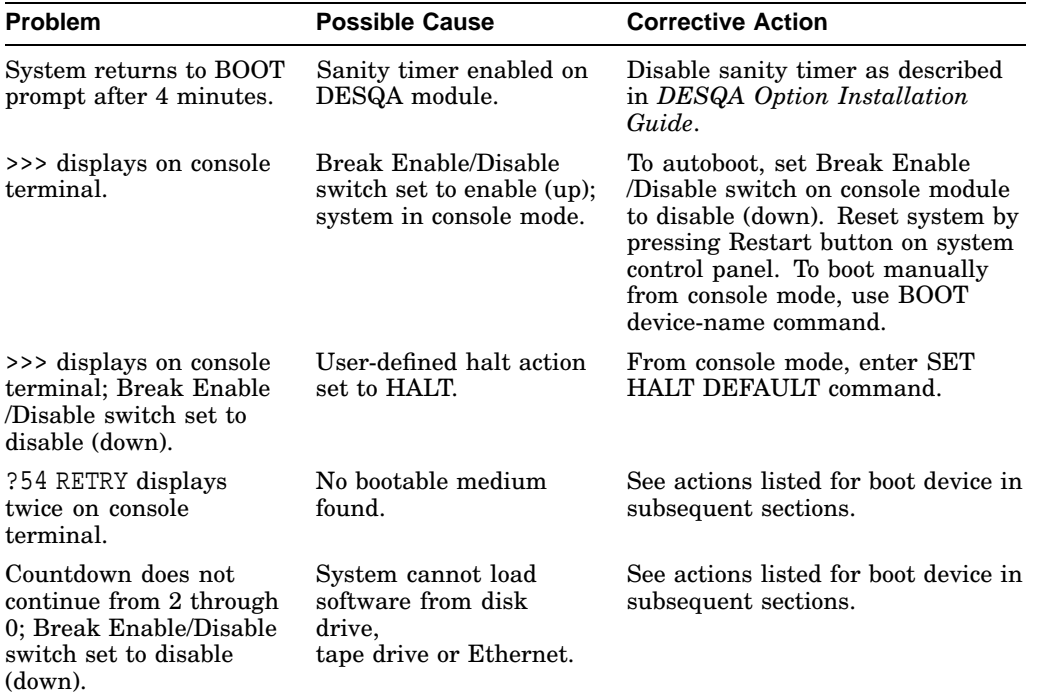

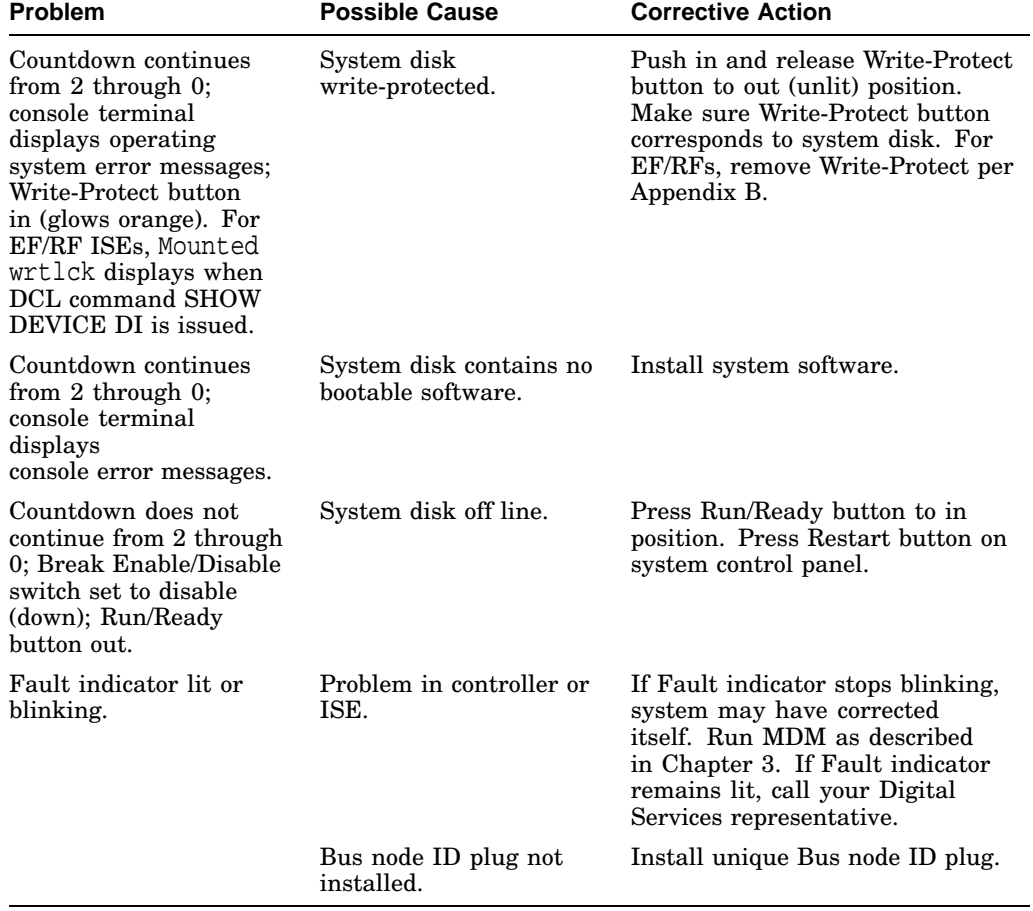

## **1.2.3 Problems Booting from an EF/RF-Series Integrated Storage Element (ISE)**

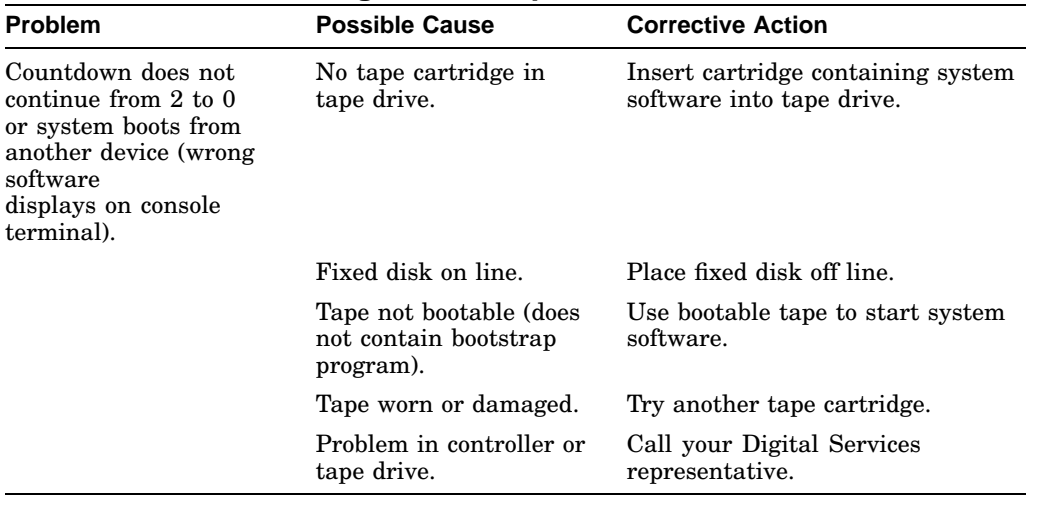

# **1.2.4 Problems Booting from a Tape Drive**

# **2 Troubleshooting During Normal Operation**

Problems that occur during normal operation of your system may result from a system defect, faulty setting, or incorrect procedure.

The following sections list problems, possible causes, and corrective actions. If the action(s) listed do not solve the problem, call your Digital Services representative.

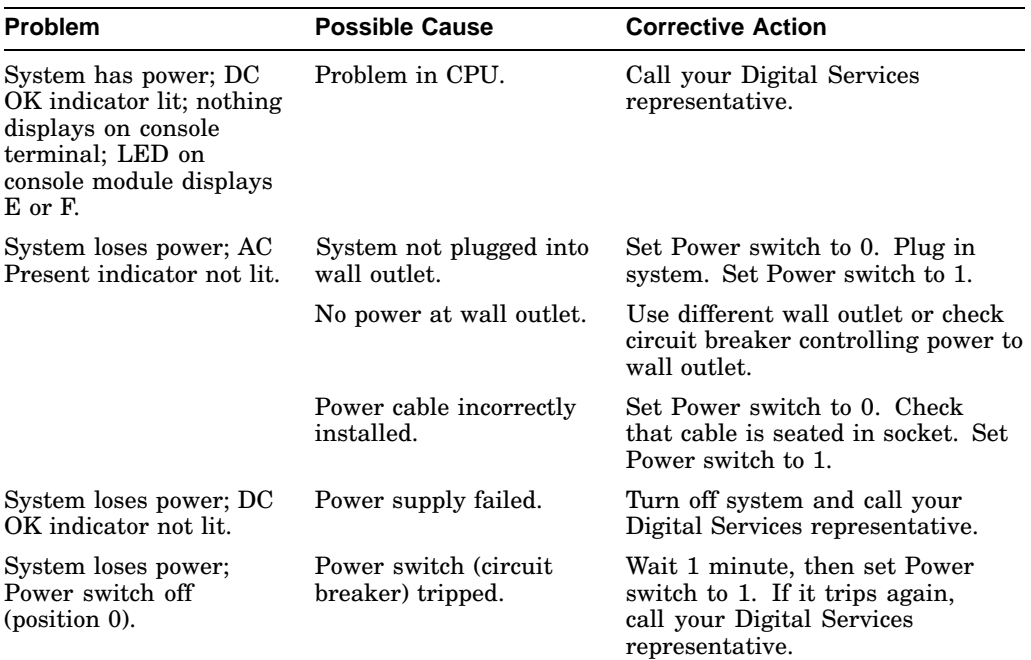

# **2.1 System Problems**

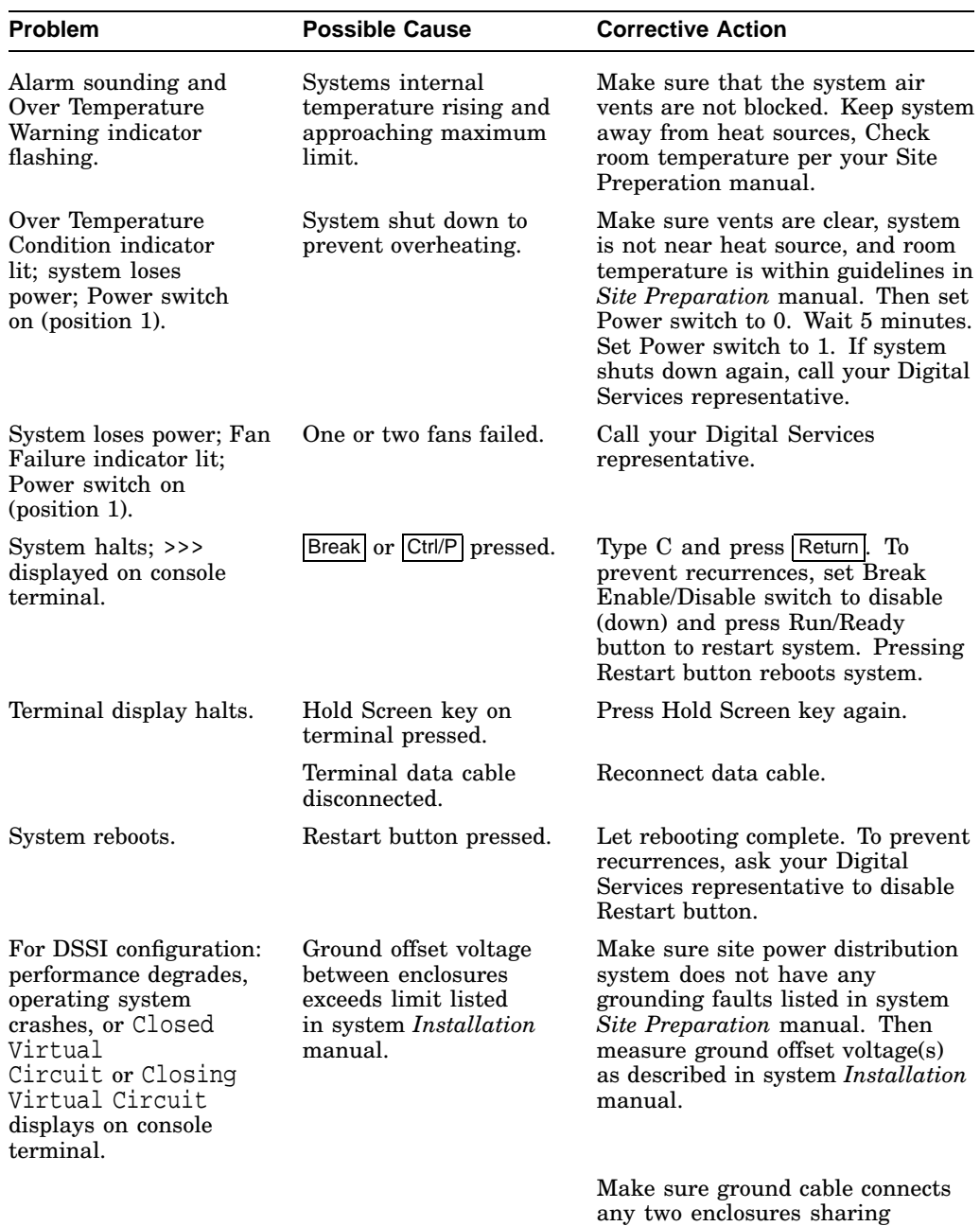

common DSSI bus.

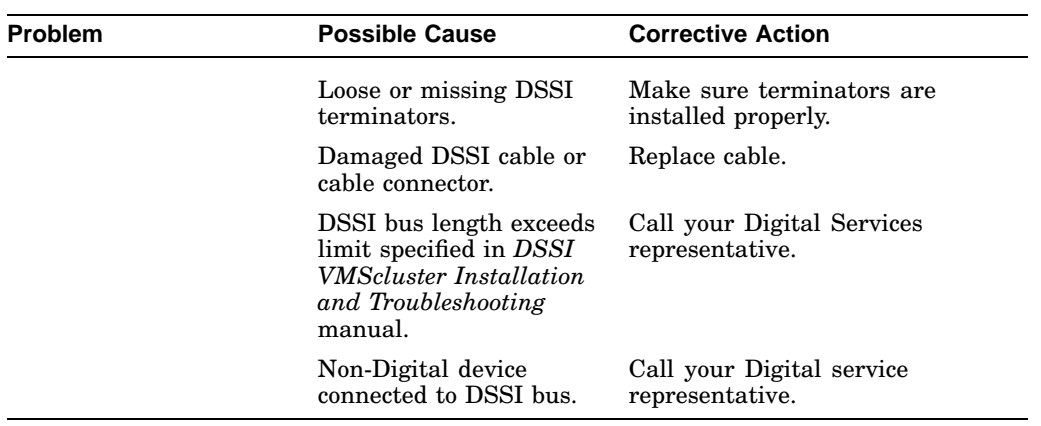

# **2.2 EF/RF-Series Integrated Storage Element (ISE) Problems**

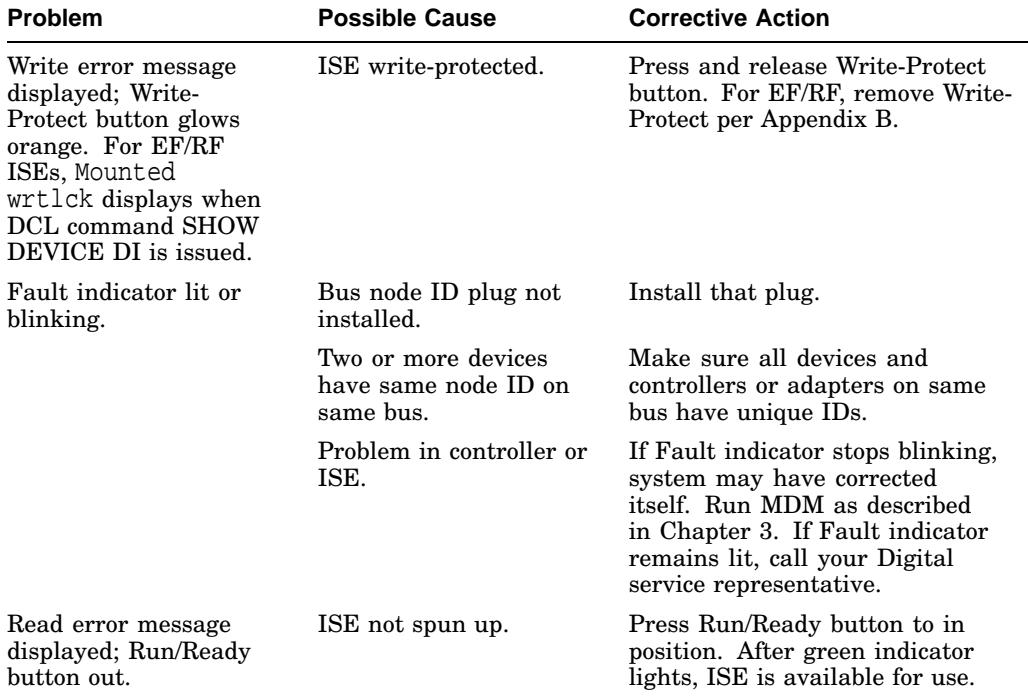

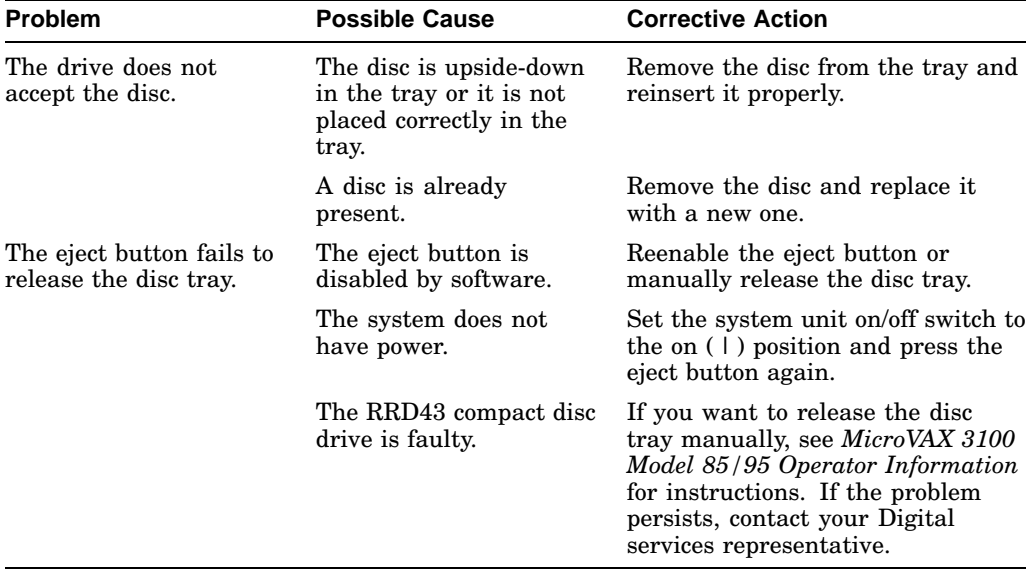

# **2.3 RRD3 Compact Disc Drive Problems**

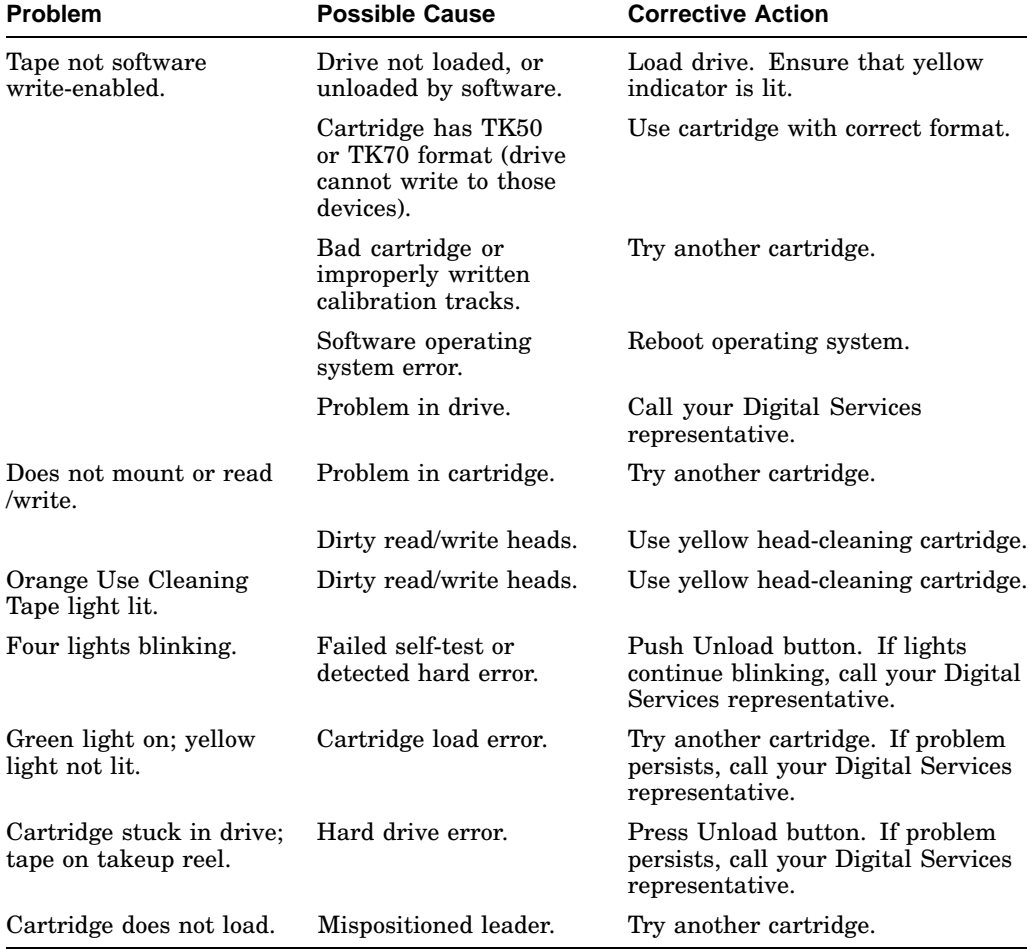

# **2.4 TF-Series Tape Drive Problems**

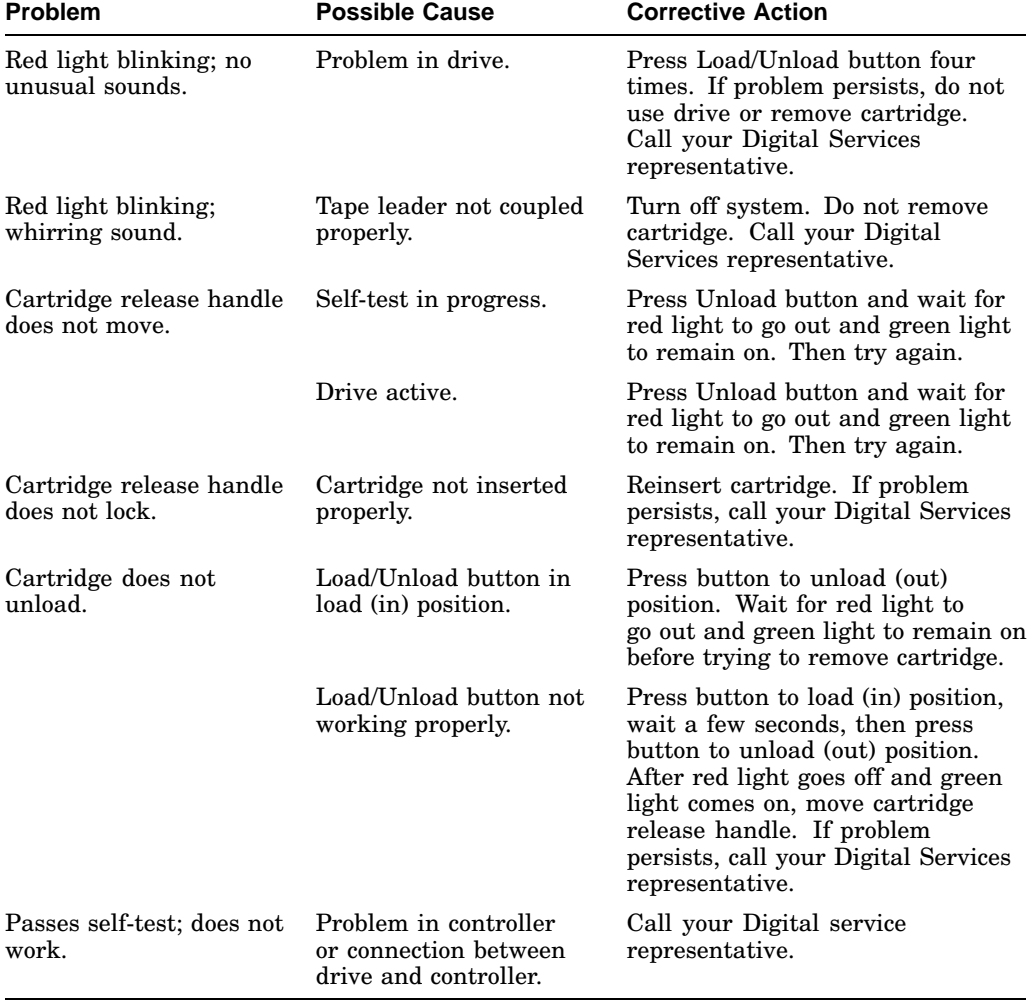

# **2.5 TK50 Tape Drive Problems**

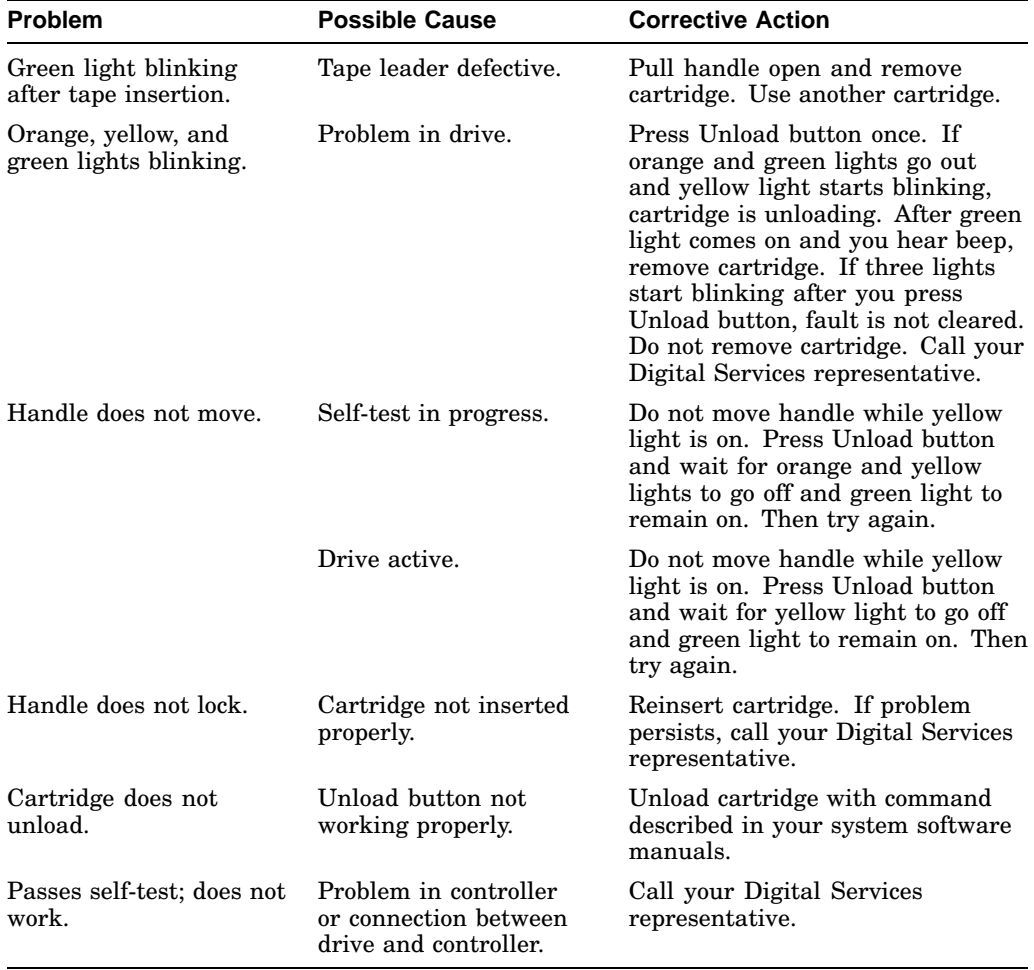

# **2.6 TK70 Tape Drive Problems**

# **2.7 TLZ07 Cassette Tape Drive and Autoloader Problems**

The embedded TLZ07 is only supported when the HSD05 DSSI-to-SCSI bus adapter option is installed in the system backplane. For more information about HSD05 and supported devices, see *HSD05 DSSI–to–SCSI Bus Adapter Operation Information for BA400–Based VAX 4000 Systems*.

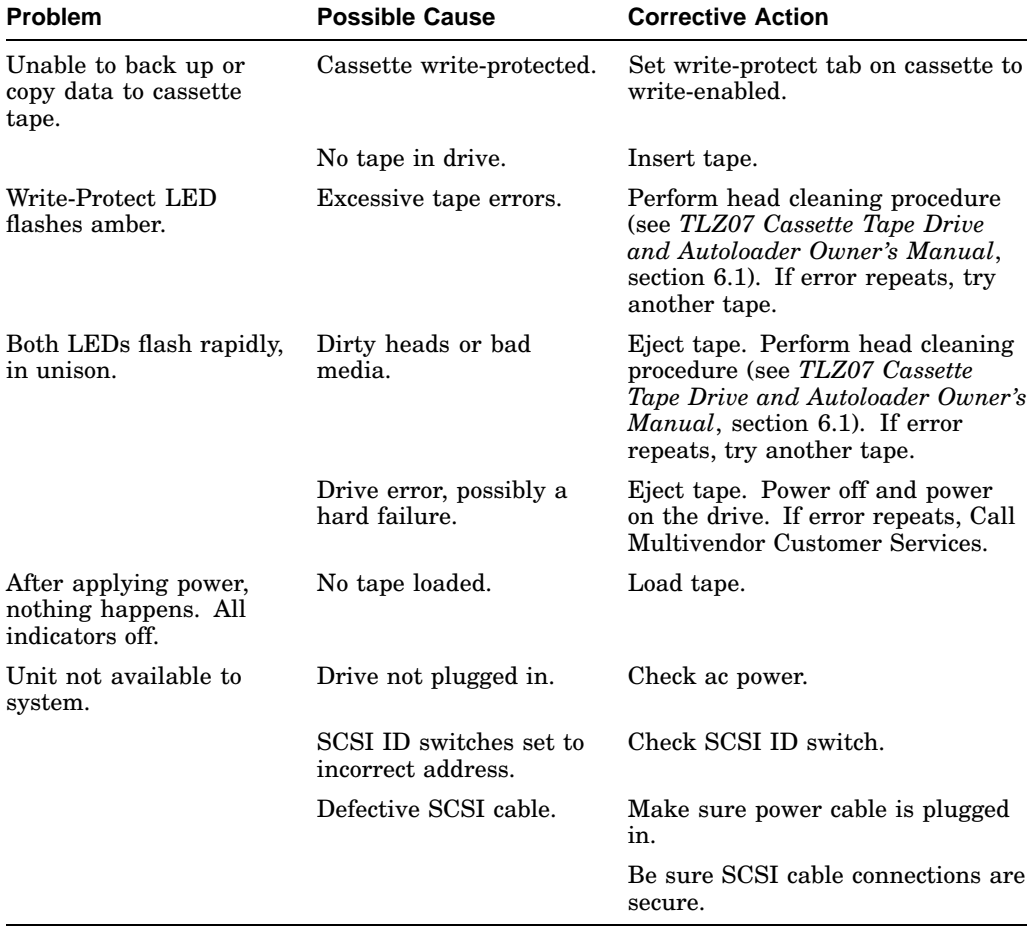

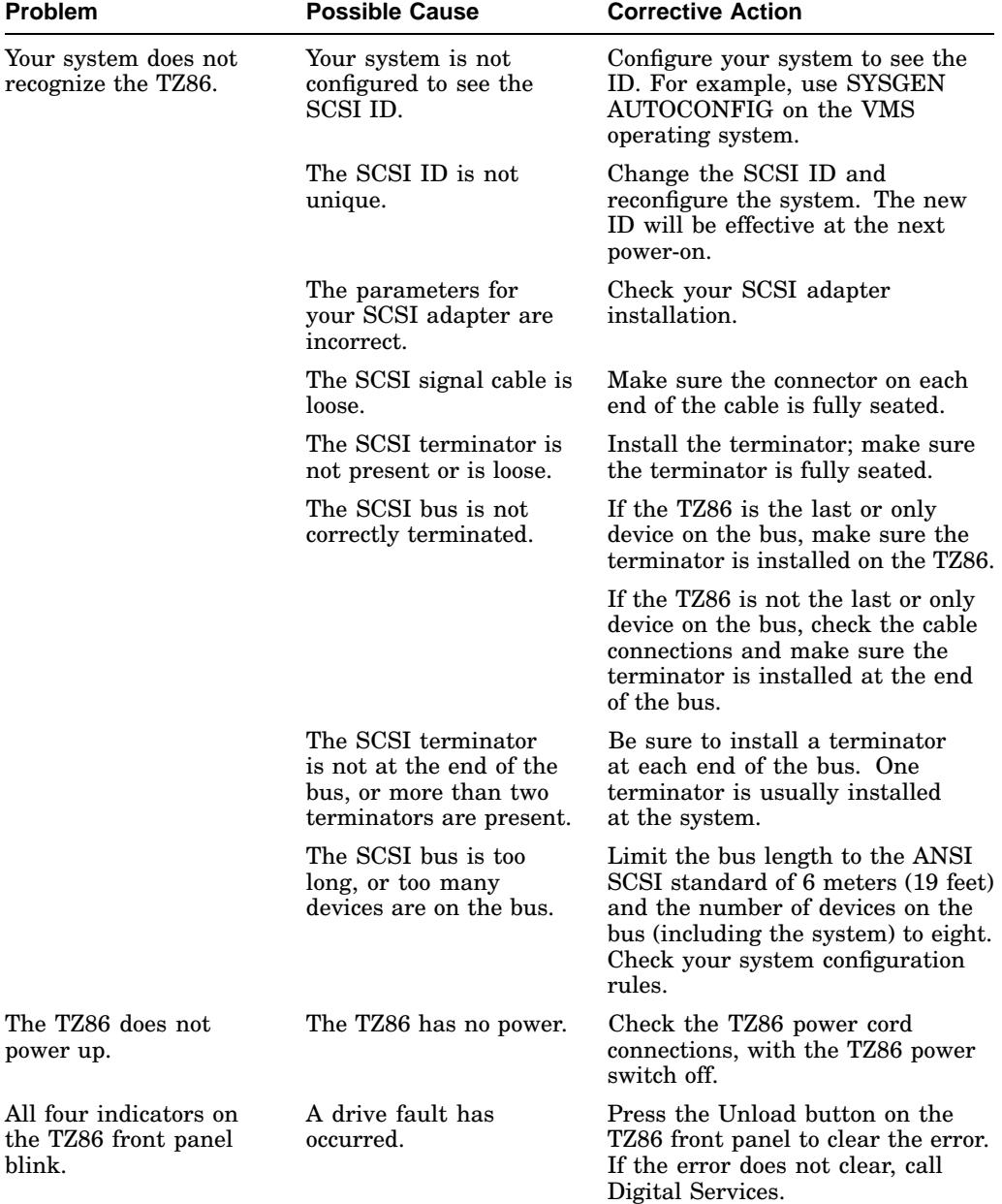

# **2.8 TZ86 Tabletop Cartridge Tape Subsystem Problems**

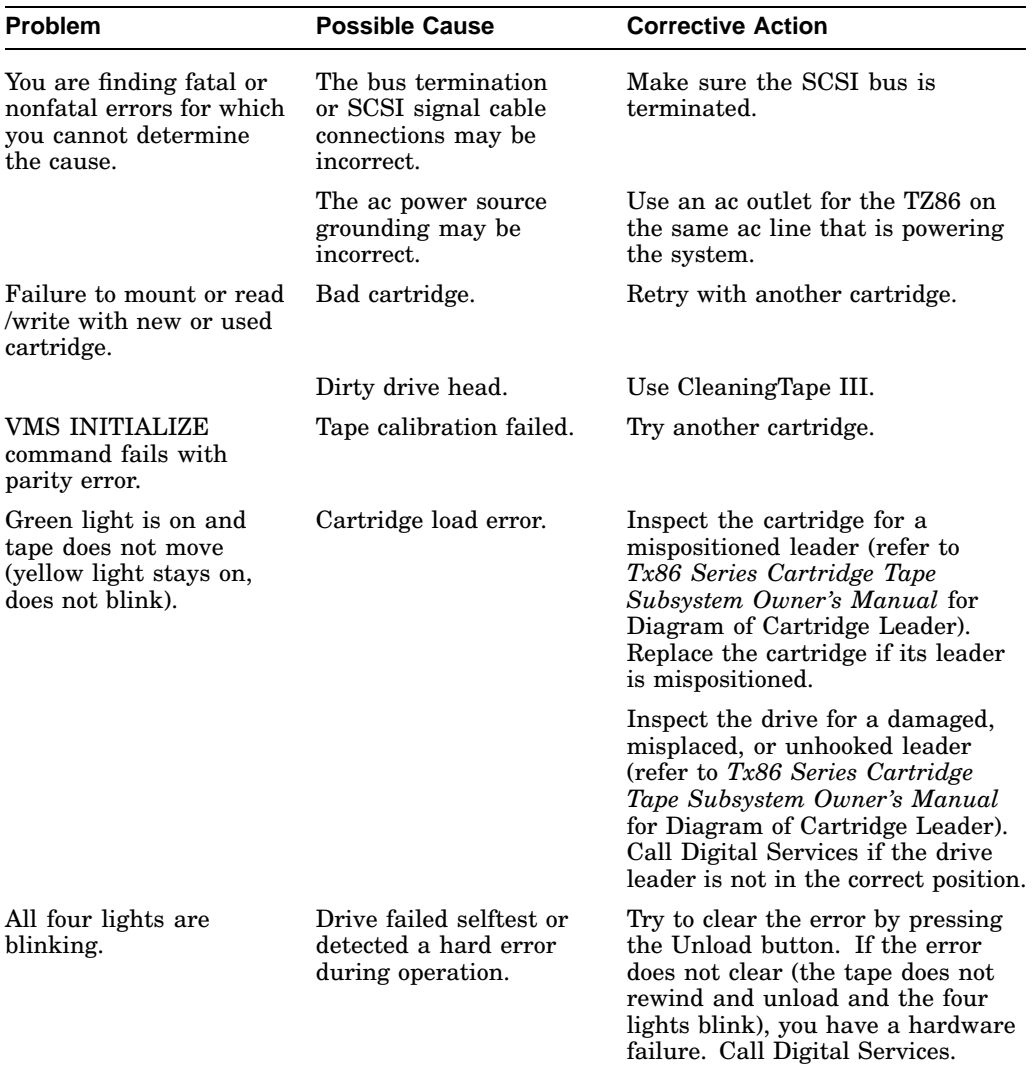

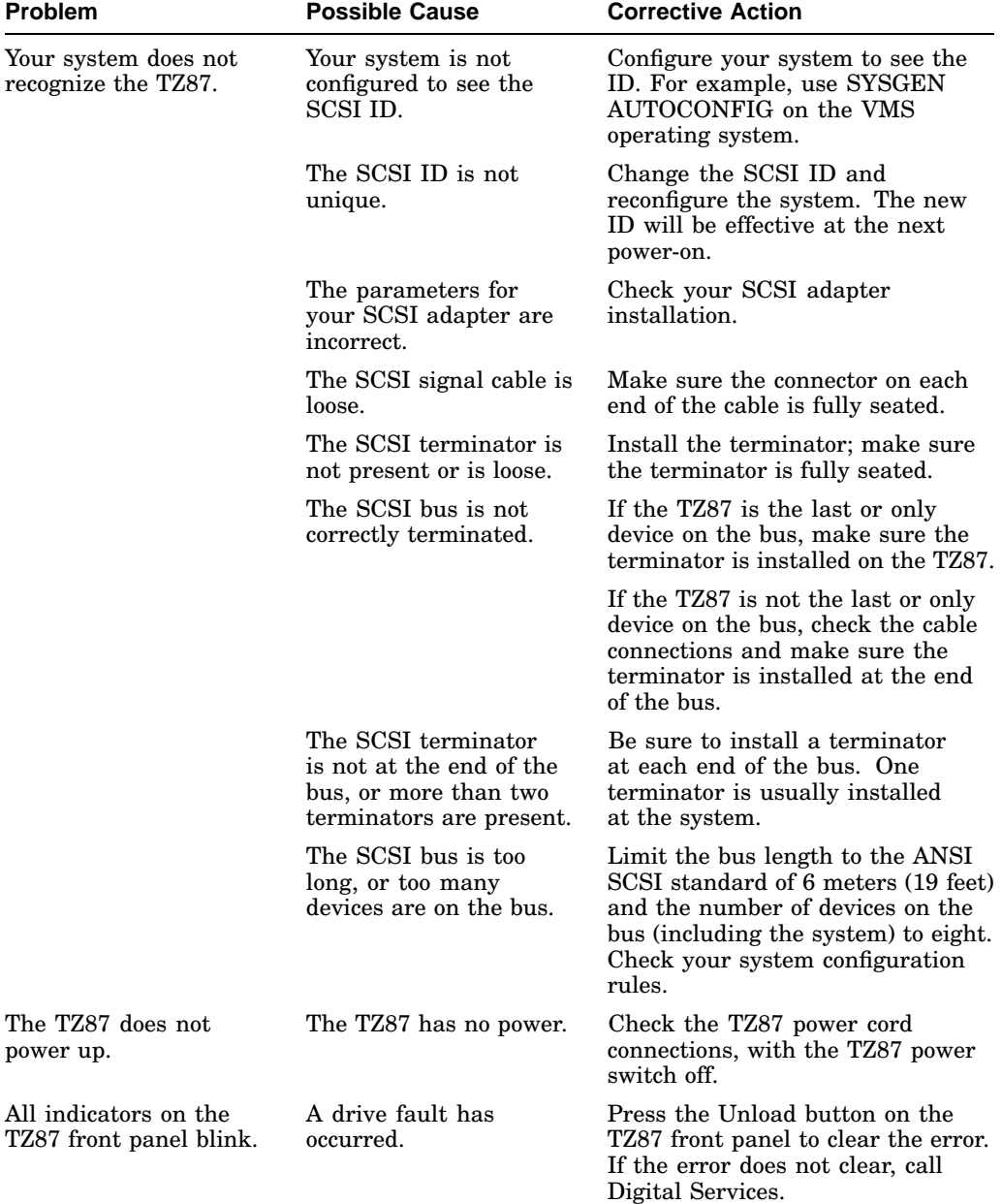

# **2.9 TZ87 Tabletop Cartridge Tape Subsystem Problems**

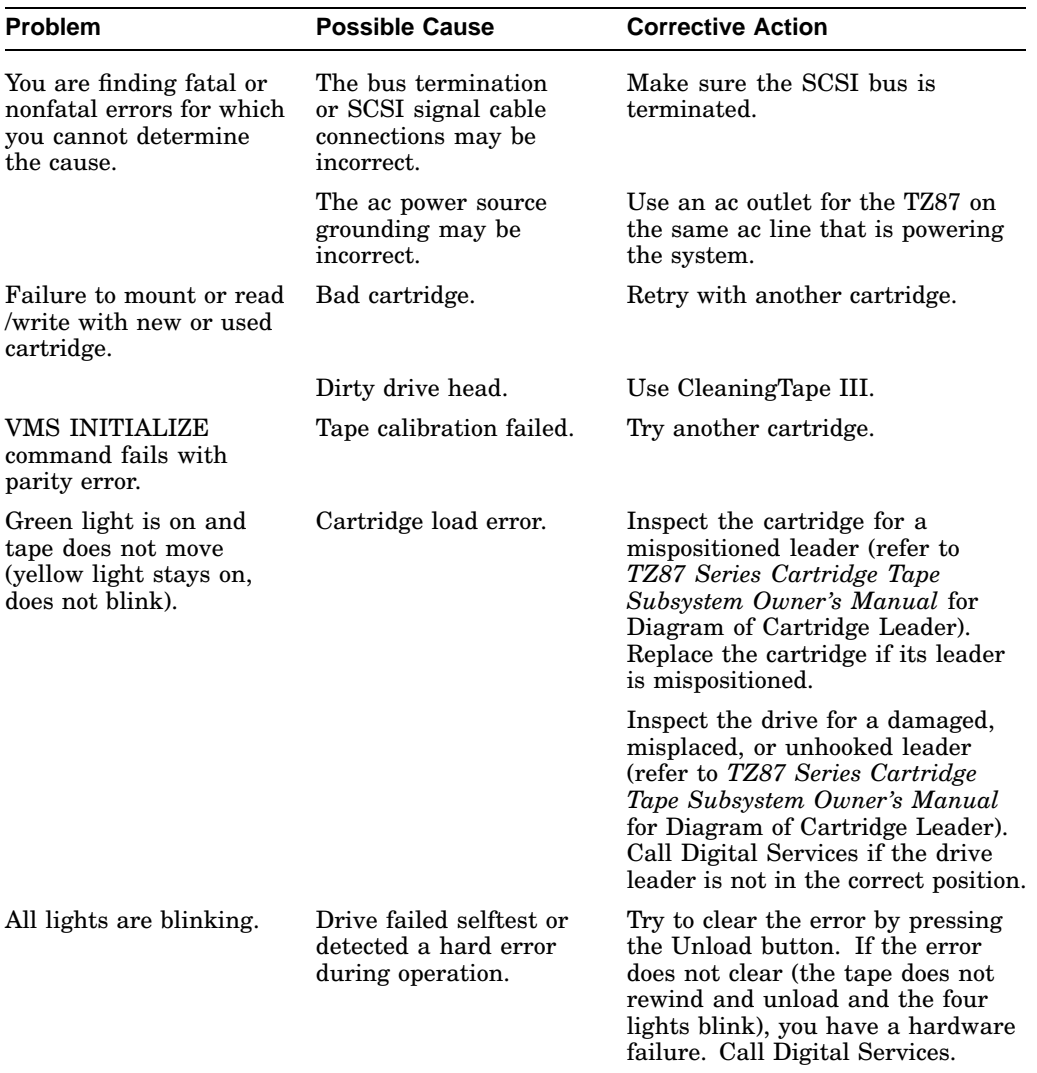

# **3 Running the MicroVAX Diagnostic Monitor (MDM)**

The MicroVAX Diagnostic Monitor (MDM) is an optional software package containing diagnostic tests that isolate and identify faults in your system. MDM also lets you display your system configuration and test how devices work together.

MDM is on tape, in a cartridge labeled MV DIAG CUST TK50. MDM operating instructions begin in Section 3.2.

**Caution** \_

If your system is connected to a cluster, notify your cluster manager before halting the system to load MDM.

You generally run MDM in four situations:

- Before you install software on a new system
- After you add a device to your system
- After you receive an error message or experience a system problem
- When you want to test your system periodically to ensure that all components are operating correctly

### **3.1 MDM Limitations**

MDM tests internal devices in your system, but it performs limited diagnostics.

• MDM reads from each drive and checks each controller, but it does not write to the drives because that could destroy data.

**Note**

MDM tests a tape or diskette drive only after the medium (tape or diskette) is inserted into the drive.

- MDM checks devices on the system as well as the system and interconnects.
- MDM checks terminal interfaces (but not terminals) by means of feedback connectors.

If your devices pass the tests but you still experience problems, call your Digital Services representative for further testing.

If you require more complete diagnostic testing, purchase the MicroVAX Maintenance Kit. That kit includes a system maintenance guide and the service diagnostic tests. The MDM version you receive with your system is a subset of the service version.

**Caution**

Only qualified service personnel should use the service diagnostic tests.

#### **3.2 Preparing to Run MDM**

Running MDM on some systems requires additional or special procedures:

Read Section 3.2.1 if you plan to run MDM on a diskless or tapeless system.

Read Section 3.2.2 if you plan to install MDM on a hard disk or RF-series Integrated Storage Element.

Read Section 3.2.3 if you plan to run MDM on a DSSI VAXcluster.

You can run MDM on an RRD-series disc drive by using the MDM CDROM Kit.

#### **3.2.1 Preparing to Run MDM on a Diskless or Tapeless System**

To run MDM on a diskless or tapeless system that is part of a local area network, you must:

- Obtain a MicroVAX Ethernet Server Customer Diagnostics Kit.
- Run MDM using the diagnostics in that kit, labeled MV DIAG ENET CUST.

Refer to the *MicroVAX Diagnostic Monitor Ethernet Server User's Guide* at this time. After you install and downline load MDM, refer again to that manual for instructions on running MDM.

**Note**

If you have a diskless or tapeless system that is not part of a local area network, you cannot run MDM. To diagnose problems, call your Digital Services representative.

#### **3.2.2 Preparing to Run MDM on an EF/RF-Series Integrated Storage Element (ISE) or Hard Disk**

You can install MDM on an EF/RF-series ISE or hard-disk drive by using the MDM Hard Disk Kit. Installation of that kit requires your completion of the Diagnostic Software Installation Acknowledgment. See the *MicroVAX Diagnostic Monitor Hard Disk User's Guide* for licensing requirements and installation instructions.

#### **3.2.3 Preparing to Run MDM on a DSSI VAXcluster**

**Note**

The MDM Hard Disk Kit is required for a two-system DSSI VAXcluster where one host is a tapeless system, and the other uses the TK70 tape drive.

TF-series tape drives are DSSI devices and can be shared between systems in a DSSI VAXcluster. Both systems in a two-system DSSI VAXcluster can boot MDM from the same drive, However you must run MDM separately from each host.

Before running MDM:

- Your system must be properly configured.
- The Digital Storage Systems Interconnect (DSSI) cable connecting the multiple hosts must be installed.

You must run MDM separately for each host. For TK70 based systems, the procedure to use depends on whether one host is a tapeless system (no tape drive) or each host has its own tape drive.

Use the procedure in Section 3.2.3.1 to prepare to run MDM in a DSSI VAXcluster with one TK70 tape drive.

Use the procedure in Section 3.2.3.2 to prepare to run MDM in a DSSI VAXcluster with a TK70 tape drive in each host.

#### **3.2.3.1 MDM on a DSSI VAXcluster with One TK70 Tape Drive**

To run MDM on a DSSI VAXcluster with one TK70 tape drive (one or more tapeless hosts):

- Use the MDM Hard Disk Kit.
- Complete the Diagnostic Software Installation Acknowledgment.
- Install the kit on a hard disk or an EF/RF-series ISE as described in the *MicroVAX Diagnostic Monitor Hard Disk User's Guide*.

After the installation is complete, use the following procedure to run MDM.

- 1. If software is installed on your system:
	- a. Warn all users to log off.
	- b. Perform system shutdown as described in your software manuals.
- 2. Set the Break Enable/Disable switch on the host to be tested to enable (up).
- 3. Insert a blank tape cartridge into the tape drive and lock it in place.
- 4. Restart the host to be tested.
- 5. Enter one of these commands, where u is the unit number of the disk containing the Hard Disk Kit and c is the controller port letter.

BOOT/100 DIAu (CPU-based DSSI)

BOOT/100 DUcu (KFQSA adapter or KDA50 controller)

The system prompts for the boot file name by displaying Bootfile:

6. Enter one of these file names.

[SYS0.SYSEXE]MDMSHA.SYS (CPU-based DSSI)

[SYS0.SYSEXE]MDM.SYS (KFQSA adapter or KDA50 controller)

Then press Return to continue booting.

- 7. Run MDM as described in Section 3.3.
- 8. After you complete the tests on the first host:
	- a. Make sure the Break Enable/Disable switch is set to enable (up) and press the Restart button on that host.
	- b. After the countdown completes and the >>> prompt displays, boot MDM from the second system using the procedure described in steps 2 through 6.

c. Run MDM as you did for the first system.

#### **3.2.3.2 MDM on a DSSI VAXcluster with Two TK70 Tape Drives**

To run MDM on a DSSI VAXcluster with two tape drives in each system:

**Note**

You can also use the MDM Hard Disk Kit as described in the previous section.

- 1. If software is installed on your system:
	- a. Warn all users to log off.
	- b. Perform system shutdown as described in your software manuals.
- 2. Set the Break Enable/Disable switch on the host to be tested to enable (up).
- 3. Make sure the Write Protect switch on the tape cartridge containing the MDM diagnostic is in the Write Protect Position.
- 4. Insert the tape cartridge containing MDM into the tape drive and lock it in place.
- 5. Restart (turn on) both hosts.
- 6. After the self-test countdown completes and the >>> prompt displays, enter the command BOOT MUcu, where c is the controller designator and u is the drive unit number, to boot the tape.
- 7. Run MDM as described in Section 3.3.
- 8. After you complete the tests on the first host:
	- a. Remove the tape cartridge, by following the procedure described in your *Operation* manual, and press the Restart button on that host.
	- b. After the self-test countdown completes and the >>> prompt displays, insert the tape cartridge into the tape drive in the second system and lock it in place.
	- c. Enter the command BOOT MUcu, where c is the controller designator and u is the drive unit number, to boot the tape.
	- d. Run MDM as you did for the first system.

# **3.3 Starting MDM**

You must start MDM differently for different media:

If you are booting MDM from a tape drive, read Section 3.3.1.

If you are booting MDM from an RRD-series disc drive, read Section 3.3.2.

If you are booting MDM from a hard disk or an EF/RF-series ISE, refer to the *MicroVAX Diagnostic Monitor Hard Disk User's Guide*.

**Caution**

Unless instructed to do so, do not change any settings or manipulate devices while the tests are running. MDM interprets any change of state as an error.

#### **3.3.1 Tape Drive Instructions**

Before you run MDM, be sure you understand the instructions in your *Operation* manual for using the tape drive.

MDM runs the same way whether or not system software is loaded.

- You can boot MDM manually from a TF-series, TK50 or TK70 tape drive (Section 3.3.1.1).
- You can use the autoboot feature to boot MDM only from a TK50 or TK70 tape drive (Section 3.3.1.2).

If your system is part of a local area network (LAN), you can reduce the time required to load MDM by obtaining the MicroVAX Ethernet Server Customer Diagnostics Kit. That kit lets you install MDM on a host system and downline load MDM to other systems that are part of the LAN, using the DECnet/Ethernet network facilities.

**Note**

#### **3.3.1.1 Booting MDM Manually**

Use this procedure to boot MDM from a TF-series, TK50 or TK70 tape drive.

- 1. If software is installed on your system:
	- a. Warn all users to log off.
	- b. Perform system shutdown as described in your software manuals.
- 2. Make sure the write protect switch on the tape cartridge is in the writeprotect position.
- 3. If your system contains software, write-protect all disk drives and RF-series ISEs.
- 4. Move the Break Enable/Disable switch to enable (up).
- 5. Restart the system.
- 6. After the green light on the tape drive glows steadily (orange and yellow lights go out), insert the tape cartridge containing MDM into the tape drive and lock it in place.
- 7. Tell your system to load MDM from the tape cartridge:

For a TK50 or TK70 tape drive, enter the command BOOT MUcu, where c is the controller designator and u is the drive unit number.

For a TF-series tape drive, enter the command BOOT/100 MImc, where m is the DSSI bus adapter and c is the drive unit number. Then, when your system displays Bootfile:, enter [SYS0.SYSEXE]MDM.SYS (the boot file name).

Loading MDM takes several minutes. A green light on a TK50 drive or a yellow light on a TK70 or TF-series drive blinks while loading occurs. Section 3.4 describes the display you see after loading completes.

8. After loading completes, make sure all EF/RF-series ISEs are on line.

#### **3.3.1.2 Booting MDM Automatically**

Use this procedure to boot MDM from a TK50 or TK70 tape drive. Do not use this procedure for a TF-series tape drive.

- 1. If software is installed on your system:
	- a. Warn all users to log off.
	- b. Perform system shutdown as described in your software manuals.
- 2. Enter the command SET BOOT MUcu.
- 3. Make sure the write protect switch on the tape cartridge is in the writeprotect position.
- 4. Remove any removable disks, and place all fixed-disk drives and RF-series ISEs off line.
- 5. Write-protect all disk drives and EF/RF-series ISEs.
- 6. Turn off your system.
- 7. Set the Break Enable/Disable switch to disable (down).
- 8. Turn on your system.
- 9. After the green light on the tape drive glows steadily, insert the tape cartridge containing MDM into the drive and lock it in place.

Loading MDM takes several minutes. A green light on a TK50 drive or a yellow light on a TK70 drive blinks while loading occurs. Section 3.4 describes the display you see after loading completes.

10. After loading completes, make sure all EF/RF-series ISEs are on line.

#### **3.3.2 RRD-Series Disc Instructions**

If you are using an RRD-series disc drive connected to a KZQSA adapter or KRQ50 controller, use the following procedure to boot MDM.

- 1. If software is installed on your system:
	- a. Warn all users to log off.
	- b. Perform system shutdown as described in your software manuals.
- 2. Place all hard-disk drives and EF/RF-series ISEs off line.
- 3. Turn off your system.
- 4. Set the Break Enable/Disable switch to disable (down).
- 5. Turn on your system (and the disc drive).
- 6. Insert the disc caddy into the disc drive:
	- a. Remove the disc from its package.
	- b. Insert the disc into the caddy (See MDM CDROM booklet.).
	- c. Insert the caddy into the drive slot:

For an RRD40 drive, push the caddy in until it stops. Then withdraw the caddy. The disc remains in the drive.

For another RRD-series drive, the caddy stays in the drive. Do not remove it.

7. Tell your system to load MDM from the disc:

For a KZQSA adapter, enter the command BOOT DKxnnn, where x is the adapter designator and nnn is the drive unit number.

For a KRQ50 controller, enter the command BOOT/100 DUcu, where c is the controller designator and u is the drive unit number. Then, when your system displays Bootfile:, enter [SYS0.SYSEXE]MDMCD.SYS (the boot file name).

Loading MDM takes several minutes. Section 3.4 describes the display you see after loading completes.

8. After loading completes, place all hard disks and EF/RF-series ISEs on line.

# **3.4 MDM Introductory Display**

After MDM is loaded, the introductory display appears. Make sure the date and time in that display are correct.

- If the date and time are correct, press Return to continue.
- If the date and time are not correct, type the correct date and time using the format shown in the display. For example, enter 10–JUN–1991 02:30 and press Return to continue.

The Main Menu appears. Section 3.5 describes the options on that menu.

# **3.5 Main Menu Options**

The Main Menu provides six options as shown below.

MAIN MENU 1988 1999 MAIN MENU - Test the System - Display System Configuration and Devices - Display the System Utilities Menu - Display the Service Menu

- 5 Display the Connect/Ignore Menu
- 6 Select Single Device Tests

Type the number; then press the RETURN key.

**Note**

The MDM release and version numbers are represented by nnn and xx.xx respectively in the displays provided throughout this chapter.

Select an option by typing its number and Return.

The next six sections describe the options on the Main Menu.

#### **3.5.1 Test the System Option**

The Test the System option tests the devices it sees in your system and how they work together. You can select this option at any time without jeopardizing data.

After you select this option, the diagnostics are prepared for testing. If this is the first option you selected, the diagnostics are loaded. Loading takes several minutes. After loading completes, you are prompted to press Return.

After you press Return, an explanation of the testing procedures appears.

When you are ready to begin the test, press Return. Your system displays Begin Device Tests.

As each device passes the test, it is listed on your terminal screen.

**Note**

Because of the similarity of some communication options, MDM sees them as the same device. A CXA16 and CXB16 appear the same to MDM. A generic device name, DH–CX0, is listed for such options, and the last letter in each name shows the difference. For example, DH–CX0A indicates one option, DH–CX0B a second, and so forth.

If a device fails the test, you receive a failure message which identifies:

The device tested

When the failure occurred

The field-replaceable unit (FRU)

Copy the failure message and report it to your Digital Services representative.

This shows an example of an unsuccessful test.

BEGIN FUNCTIONAL TEST

Device Result SGCA ............... FAILURE DETECTED A failure was detected while testing the OPTION: SGCA Ethernet controller The Field Replaceable Unit (FRU) identified is the: Ethernet controller

If your system has serious problems, the following message appears.

All devices disabled, no tests run.

Report that message to your Digital Services representative.

After a failure message appears, the testing stops.

After all devices pass the first part of the test, the exerciser tests begin. Those tests take about 4 minutes and test how the devices work together. If the devices pass, you receive a success message.

At the end of the tests, press Return to return to the Main Menu.

From the Main Menu you can exit MDM as described in Section 3.6 or you can select one of the other options.

#### **3.5.2 Display System Configuration and Devices Option**

The Display System Configuration and Devices option identifies devices recognized by MDM.

After you select this option, the diagnostics are prepared for testing. If this is the first option you selected, the diagnostics are loaded. Loading takes several minutes. After loading completes, you are prompted to press Return.

After you press Return, the configuration is displayed:

MAIN MENU 1988 1999 MAIN MENU SYSTEM CONFIGURATION AND DEVICES CPUA ... VAX 4000 CPU KA6nn MC=01 FW=3.9 MEMA ... VAX 4000 memory system 64 Megabytes. 131072 Pages. MS690 ... 32MB memory module MS690 ... 32MB memory module PDIA ... SHAC DSSI Subsystem SHAC Ver. 3.6 RF73 ... Unit #0, Dssi Disk, Online TF85/TF86 ... Unit #1, Dssi Tape, Online RF73 ... Unit #11, Dssi Disk, Online SGCA ... Second Generation Ethernet Controller SGEC V4 08-00-2B-19-60-66 PDIB ... SHAC DSSI Subsystem SHAC Ver. 3.6 Press the RETURN key to return to the previous menu. >

Up to two lines of information are provided for each device:

One line lists the name of the device and gives a brief description.

A second line may indicate the revision level of the device.

The revision level can refer to hardware or microcode. For example, the KA6nn CPU described above is at revision 3.9 for microcode (MC=01).

Besides the general information listed for each device, more information for specific devices may be given. Some examples:

- CPUA Type of CPU, presence of a floating-point unit
- MEMA Total amount of memory in megabytes and pages, number and type of memory modules
- KFQSA Type of DSSI device and its unit number for each ISE
- KDA50 Unit number, drive type, controller revision number
- PDIA DSSI adapter, for Bus 0 embedded in KA6nn CPU
- DESQA Ethernet station address
- SGCA On-board Ethernet controller, embedded in KA6nn CPU
- PDIB DSSI adapter for Bus 1, embedded in KA6nn CPU
- Communication devices Type of device and whether it has modem control

In addition to showing information about testable device options, MDM displays messages indicating the presence of nontestable system devices. If a device is in your system but is not listed in the System Configuration and Devices display, one of the following two messages can indicate the reason.

No Dg xxx ... Diagnostic not loaded

MDM displays a No Dg (no diagnostic) message for each nontestable Digital device in your system, where xxx indicates the device. For example, if MDM cannot find the TK70 tape drive diagnostic, the message No Dg TKA is displayed. TKA indicates that the device is a TK tape drive. Such a message can appear when:

The medium is not installed properly.

The diagnostic is not on the medium.

Unknown ... Diagnostic not loaded

The Unknown (unknown device) message indicates that a device not recognized by MDM is attached to your system. That message appears when:

A device is configured to a nonstandard CSR address.

A Digital device that has no diagnostic is attached to your system. That can occur if a device not supported on your system is attached.

A non-Digital device is attached to your system.

After all devices are listed, you can return to the Main Menu by pressing Return.

From the Main Menu you can exit MDM as described in Section 3.6 or you can select one of the other options.

#### **3.5.3 Display the System Utilities Menu Option**

The Display the System Utilities Menu option displays the System Utilities Menu. If system utilities in addition to the IOADDRES function are available on your system, they are listed on that menu.

After you select this option, the diagnostics are prepared for testing. If this is the first option you selected, the diagnostics are loaded. Loading takes several minutes. After loading completes, you are prompted to press Return.

After you press Return, the System Utilities Menu appears:

```
MAIN MENU
SYSTEM UTILITIES
 Utility selections are:
  1 - IOADDRES
  2 - RRAA - Update drive unit number for RRD40 controller A.
  3 - RRAB - Update drive unit number for RRD40 controller B.
```
**Note**

If your system does not have an RRD-series drive connected to a KRQ50 controller, only one function, IOADDRES, is available.

Select a function by typing its number and Return.

#### **3.5.3.1 IOADDRES Function**

**Note**

The IOADDRES function is for users of Industrial VAX systems. It is described in the Industrial VAX troubleshooting manual.

The IOADDRES function gives you a list of standard CSR addresses and interrupt vectors that MDM uses in testing devices. The first available CSR and interrupt vector for configuring devices with a nonstandard address is also given. IOADDRES does not look at devices on the bus; it lists devices supported by Digital Customer Services.

The devices in your system were configured at the factory. Any new devices added to your system should be configured by a Digital Services representative.

#### **3.5.3.2 Update Drive Unit Number for RRD-Series Function**

The Update Drive Unit Number function lets you update the unit number for an RRD-series disc drive connected to a KRQ50 controller. Refer to the appropriate RRD-series disc drive owner's manual for instructions.

#### **3.5.4 Display the Service Menu Option**

The Display the Service Menu option is available only if you purchased the MicroVAX Maintenance Kit. That kit contains service diagnostics and the system maintenance guide.

**Caution**

Only qualified service personnel should use the MicroVAX Maintenance Kit.

#### **3.5.5 Display the Connect/Ignore Menu Option**

**Note**

The Connect/Ignore Menu is for users of Industrial VAX systems. Its options are described in the Industrial VAX troubleshooting manual.

The Display the Connect/Ignore Menu option lets you customize MDM diagnostics. You can load your own diagnostics on a device, as well as load MDM diagnostics on a device with a nonstandard CSR address and interrupt vector.

See the *Industrial VAX Troubleshooting* manual; use this option with caution.

#### **3.5.6 Select Single Device Tests Option**

The Select Single Device Tests option lets you run tests for a single device.

- A functional test is performed on the device circuits.
- An exerciser test ensures that the device works properly.

After you select this option, the diagnostics are prepared for testing. If this is the first option you selected, the diagnostics are loaded. Loading takes several minutes. After loading completes, you are prompted to press Return.

After you press Return, a list of the devices in your system is displayed:

MAIN MENU Release nnn Version xx.xx SELECT SINGLE DEVICE TEST Select the device number to be tested. The functional tests will be run followed by the exercisers for 4 minutes. 1 - CPUA - VAX 4000 CPU 2 - MEMA - VAX 4000 memory system 3 - PDIA - SHAC DSSI Subsystem 4 - SGCA - Second Generation Ethernet Controller 5 - PDIB - SHAC DSSI subsystem Type the number; then press the RETURN key, or type 0 and press the RETURN key to return to the Main Menu. >

**Note**

Because of the similarity of some communication options, MDM sees them as the same device. A CXA16 and CXB16 appear the same to MDM. A generic device name, DH–CX0, is listed for such options, and the last letter in each name shows the difference. For example, DH–CX0A indicates one option, DH–CX0B a second, and so forth.

Select a device for testing by typing its number and Return.

After you press Return, your system configures the device diagnostics and testing begins. If the device passes the functional test, a message to that effect appears and the exerciser test begins. The exerciser test runs for approximately 4 minutes.

This shows an example of a successful test.

BEGIN FUNCTIONAL TEST

Device Result CPUA ................... PASSED

BEGIN EXERCISER TEST

Results are reported at the end of the testing. SINGLE DEVICE TEST PASSED

If a device fails the test, you receive a failure message which identifies:

The device tested

When the failure occurred

The field-replaceable unit (FRU)

Copy the failure message and report it to your Digital Services representative.

This shows an example of an unsuccessful test.

BEGIN FUNCTIONAL TEST

```
Device Result
SGCA ................. FAILURE DETECTED
A failure was detected while testing the
    OPTION: SGCA Ethernet controller
The Field Replaceable Unit (FRU) identified is the:
    Ethernet controller
```
After a failure message appears, the testing stops.

Press Return to return to the Select Single Device Test menu for more testing.

To exit MDM, press Break or the Restart button.

# **3.6 Exiting MDM**

Exit MDM in one of the following ways.

- Press Break
- Press and then release the Halt button.
- Press the Restart button.

Remove the tape cartridge as described in your *Operation* manual.

If you ran MDM on a new system, you are ready to install your software. Set the write protect button to write-enable and then follow the instructions in your software manuals.

If you ran MDM on a system containing software, you must reboot that software.

You can reboot your system software in one of two ways:

• At the console mode prompt (>>>), use the command BOOT Dxxx, where Dxxx is the device name of the fixed disk or EF/RF-series ISE containing your system software.

Use DUxx for an RA-series disk drive, or an EF/RF-series ISE with a KFQSA adapter.

Use DIxx for an EF/RF-series ISE with a CPU-based DSSI.

After your system software is loaded, set the Break Enable/Disable switch to disable (down) to avoid halting the system by pressing Break.

• Set the Break Enable/Disable switch to disable (down) and press the Restart button. That begins the self-test sequence and loads system software.

# **A System Controls and Indicators**

The illustrations in this appendix show the controls and indicators on your system:

Figure A–1: System Control Panel and Power Supply

Figure A–2: Integrated Storage Element and Console Module

Figure A–3: TK70 and TK50 Tape Drives

Figure A–4: TF-Series and TLZ04 Tape Drives

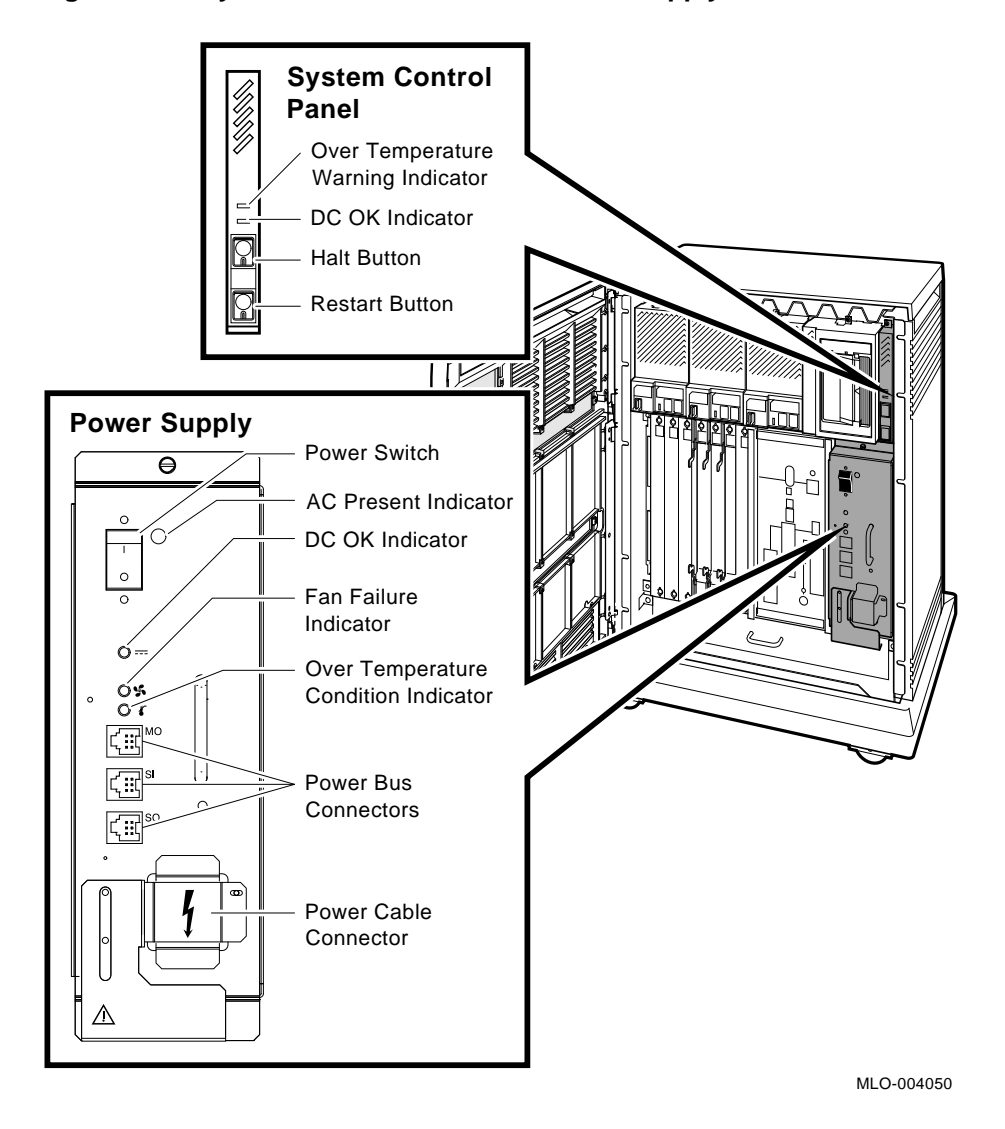

**Figure A–1 System Control Panel and Power Supply**

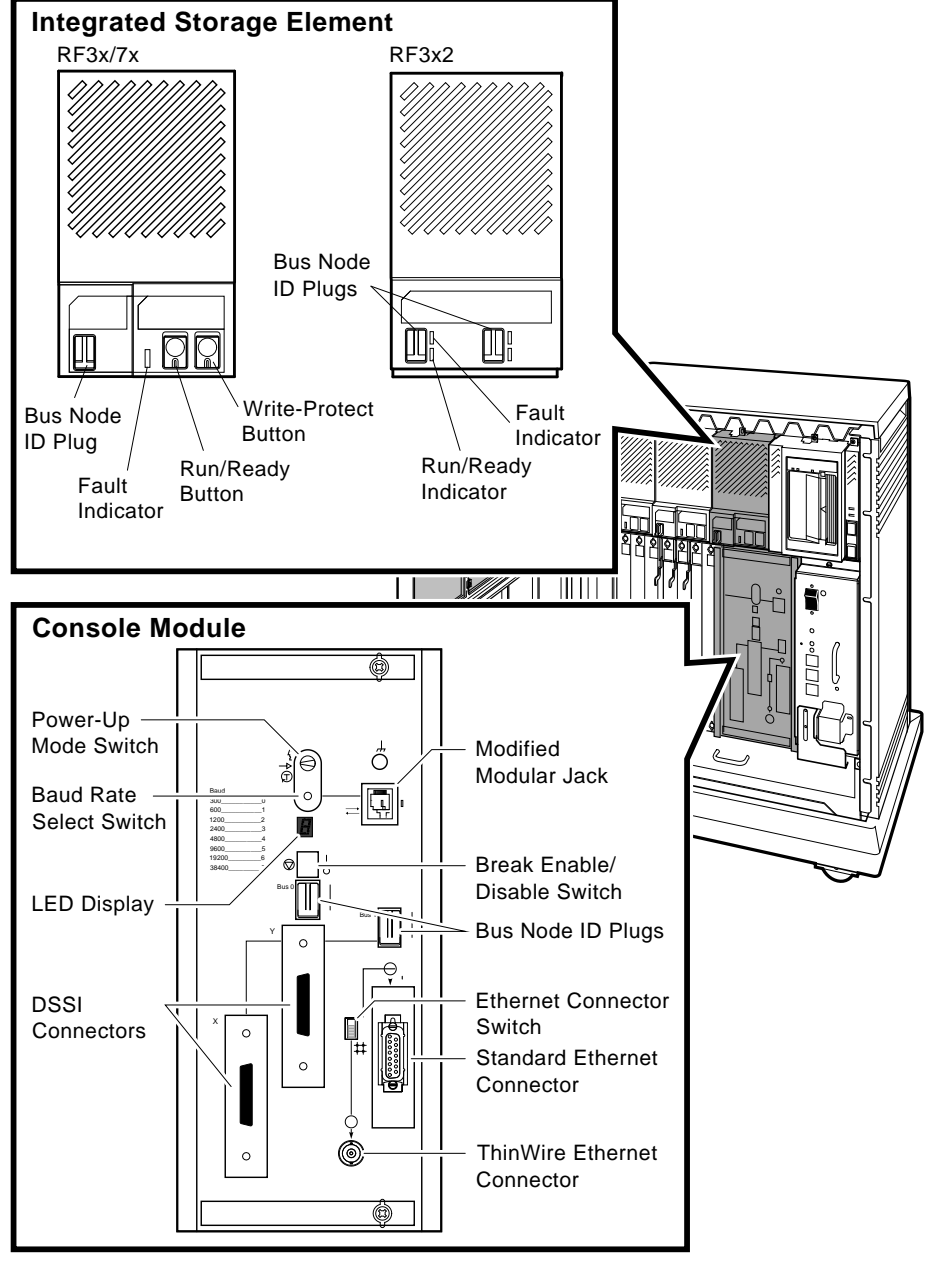

**Figure A–2 EF/RF-Series ISE and Console Module**

MLO-010219

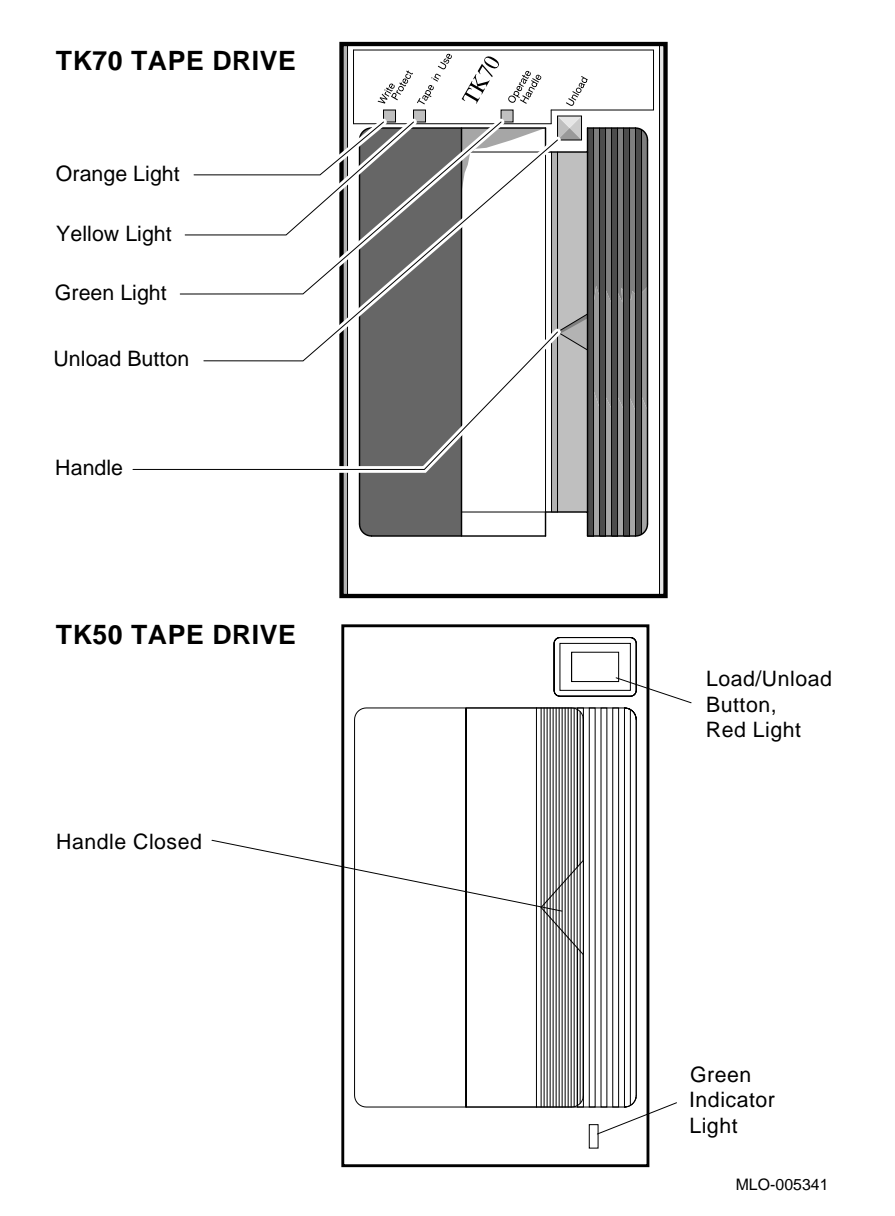

**Figure A–3 TK70 and TK50 Tape Drives**

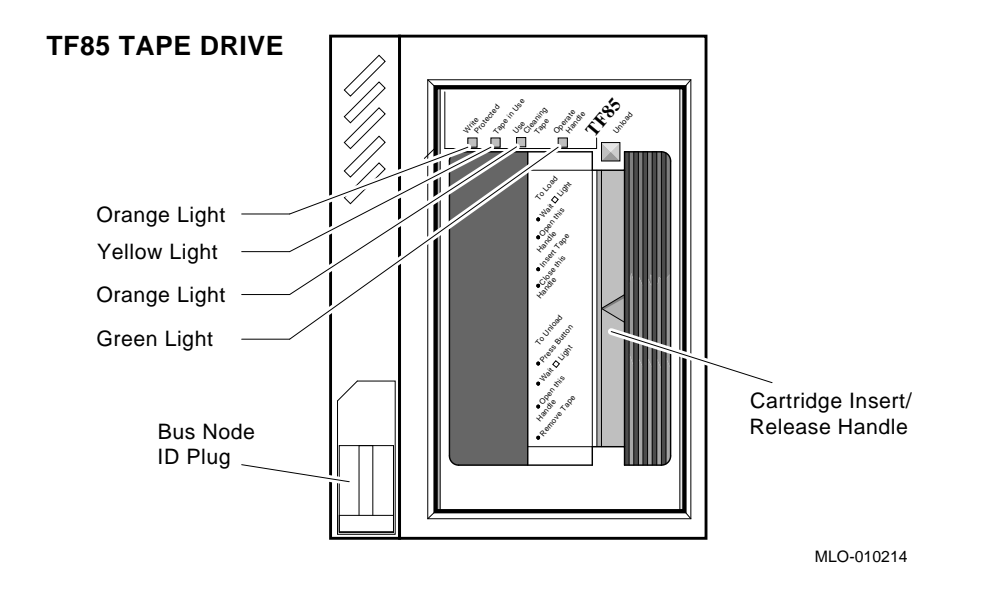

**Figure A–4 TF-Series Tape Drive**

# **B**

# **Write-Protecting an EF/RF-Series ISE**

You may want to write-protect an ISE containing sensitive data you do not want changed or accidentally erased.

For all 3.5-inch drives, you write-protect an ISE by setting the Write-Protect button to in (lit). For the EF/RF ISE, which has no Write-Protect button, you set write-protection through VMS commands or through firmware commands in console mode, explained later in this section.

The Write-Protect button controls whether the system can write data to the ISE. The system can read from the ISE regardless of the setting of the Write-Protect button. When the Write-Protect button is out (not lit), the system can write to the ISE.

Your system disk (the ISE containing system software) and ISEs containing work areas for users should be write-enabled, the normal operating setting.

# **B.1 Software Write-Protect for EF/RF-Series ISEs**

Since the EF/RF does not have a Write-Protect button, the software write-protect is the primary method for write-protecting an EF/RF.

The software write-protect is available through VMS using the MOUNT utility with the /NOWRITE qualifier.

To software write-protect an ISE, enter the following DCL command from the VMS operating system.

MOUNT <device\_name> <volume\_label>/SYSTEM/NOWRITE

where  $\leq$  device name is the device name, as shown using the VMS DCL command SHOW DEVICE DI, and <volume label> is the volume label for the device. For example,

\$ **MOUNT \$1\$DIA1 OMEGA/SYSTEM/NOWRITE**

will software write-protect device \$1\$DIA1.

Dismounting, and then remounting the device (without using the /NOWRITE qualifier), will write-enable the device.

Use the VMS DCL command SHOW DEVICE DI to check the protection status of the drive. A write-protected drive will show a device status of Mounted wrtlck. Refer to your VMS documentation for more information on using the MOUNT Utility.

**Caution**

When you dismount then mount the device again, it will no longer be write-protected.

### **B.2 Hardware Write-Protect for EF/RF ISEs**

The hardware write-protect provides a more permanent write-protection than the software write-protect in that once you hardware write-protect an EF/RF it remains write-protected regardless of the availability of the operating system or if the system is powered-down. In addition, a hardware write-protect cannot be removed using the MOUNT command. The hardware write-protect simply provides the same degree of write-protection available to EF/RF-series ISEs that have a Write-Protect button.

You should consider hardware write-protecting an EF/RF in the following situations.

- If you want to write-protect an EF/RF ISE when the VMS operating system is not available, such as before running the MicroVAX Diagnostic Monitor (MDM).
- If you want to ensure that an EF/RF remains write-protected, since the hardware write-protect cannot be removed using the VMS command MOUNT and will remain in effect even if the operating system is brought down.

You can hardware write-protect an EF/RF from VMS or through firmware commands entered at the console prompt (>>>). Use the following instructions.

- 1. Access the Diagnostic and Utility Program (DUP) driver for the device you want to write-protect.
	- To access the DUP driver from console mode:
		- a. Enter console mode by pressing the Halt Button or powering up the system with the Break Enable/Disable switch set to enable (up, position 1).

#### **Caution**

Halting your system without following the shutdown procedure described in your system software manuals may result in loss of data.

b. Access the DUP driver by setting host to the specific device you want to write protect.

Use the following command for embedded DSSI.

SET HOST/DUP/DSSI/BUS:<br/>bus\_number> <node\_number> PARAMS

where  $\langle$ bus number $>$  is the DSSI bus number (0,1,2,3), and  $\langle$  node number> is the bus node ID (0–6) for the device on the bus (bus number and node number are listed in the SHOW DSSI display).

Use the following command for KFQSA-based DSSI.

SET HOST/DUP/UQSSP/DISK <controller\_number> PARAMS

where <controller\_number> is the controller number (listed in the SHOW UQSSP display) for the device on the bus.

- To access the DUP driver from VMS:
	- a. Connect to the Diagnostic and Utility Program (DUP) and load its driver using the VMS System Generation Utility (SYSGEN) as shown below.

```
$ MCR SYSGEN
SYSGEN> CONNECT/NOADAPTER FYA0
SYSGEN> EXIT
$
```
b. Access the DUP driver by setting host to the specific device you want to write protect. Use the following command.

SET HOST/DUP/SERVER=MSCP\$DUP/TASK=PARAMS <node\_name>

where <node\_name> is the device node name (the node name, in parenthesis, is listed in the SHOW DEVICE DI display).

2. At the PARAMS> prompt, enter SET WRT\_PROT 1 to write-protect the ISE to which you are currently connected.

**Note**

To verify that you have set host to the intended drive, you can enter the command LOCATE at the PARAMS> prompt. The LOCATE command causes the drive's Fault indicator to blink momentarily.

- 3. Enter SHOW WRT\_PROT to verify the WRT\_PROT parameter is set to 1.
- 4. After you have completed setting and examining the WRT\_PROT device parameter, enter the WRITE command at the PARAMS> prompt to save the device parameter. The change is recorded to nonvolatile memory.
- 5. Enter the EXIT command at the PARAMS> prompt to exit the DUP driver utility for the specified device.

This is an example of setting a hardware write-protect through firmware.

>>>**SET HOST/DUP/DSSI/BUS:0 1 PARAMS** Starting DUP server... Copyright (c) 1992 Digital Equipment Corporation PARAMS>**SET WRT\_PROT 1** PARAMS>**WRITE** PARAMS>**SHOW WRT\_PROT** Parameter Current Default Type Radix --------- ---------------- ---------------- -------- ----- 1 0 Boolean 0/1 PARAMS>**EXIT** Exiting... Stopping DUP server... >>>

This is an example of setting a hardware write-protect through VMS.

```
$ MCR SYSGEN
SYSGEN> CONNECT/NOADAPTER FYA0
SYSGEN> EXIT
$ SET HOST/DUP/SERVER=MSCP$DUP/TASK=PARAMS R35F3C
Starting DUP server...
Copyright (c) 1992 Digital Equipment Corporation
PARAMS>SET WRT_PROT 1
PARAMS>WRITE
PARAMS>SHOW WRT_PROT
                          Default Type Radix
--------- ---------------- ---------------- -------- -----
WRT_PROT 1 0 Boolean 0/1
PARAMS>EXIT
Exiting...
Stopping DUP server...
$
```
To remove the hardware write-protection, repeat the above procedure, only set the WRT\_PROT value to 0.

You can verify that the device is write-protected while running VMS—when you issue the VMS DCL command SHOW DEVICE DI, a write-protected drive will show a device status of Mounted wrtlck. If you issue the VMS command SHOW DEVICE/FULL, a write-protected drive will be listed as software write-locked.

**Note** \_\_

You cannot remove hardware write-protection using the VMS MOUNT utility.

# **Index**

# **A**

Autobooting system software, 1–1

## **B**

Boot sequence power-up problems, 1–4 Booting integrated storage element, power-up problems, 1–5 tape drive, power-up problems, 1–6 Booting MicroVAX Diagnostic Monitor *See* MicroVAX Diagnostic Monitor, starting

# **C**

Caddy, disc *See* RRD-series disc CDROM *See* RRD-series disc CDROM Kit, MicroVAX Diagnostic Monitor, 3–2 Compact disc *See* RRD-series disc Connect/Ignore option, MicroVAX Diagnostic Monitor Main Menu, 3–14 Controls and indicators, system, A–1

# **D**

Diagnostic monitor *See* MicroVAX Diagnostic Monitor Disc caddy *See* RRD-series disc Disc, compact *See* RRD-series disc Diskless or tapeless system *See* System, diskless or tapeless Display System Configuration and Devices option, MicroVAX Diagnostic Monitor Main Menu, 3–11 Display the Connect/Ignore Menu option, MicroVAX Diagnostic Monitor Main Menu, 3–14 Display the Service Menu option, MicroVAX Diagnostic Monitor Main Menu, 3–14 Display the System Utilities Menu option, MicroVAX Diagnostic Monitor Main Menu, 3–13 DSSI VAXcluster system, preparing to run MicroVAX Diagnostic Monitor, 3–3 DSSI VAXcluster, preparing to run MicroVAX Diagnostic Monitor one TK70 tape drive, 3–4 two tape drives, 3–5

# **E**

Error messages All devices disabled, 3–11 No Dg, 3–12 Unknown, 3–12 Exiting MicroVAX Diagnostic Monitor, 3–16

## **H**

Hard Disk Kit, MicroVAX Diagnostic Monitor, 3–3 Hard disk, preparing to run MicroVAX Diagnostic Monitor, 3–3

# **I**

Indicators, system, A–1 Integrated storage element operation problems, 2–4 power-up booting problems, 1–5 Introductory display, MicroVAX Diagnostic Monitor, 3–9 IOADDRES function, MicroVAX Diagnostic Monitor System Utilities Menu, 3–13 ISE *See* Integrated storage element

# **K**

KZQSA adapter, booting MicroVAX Diagnostic Monitor, 3–8

# **L**

Leaving MicroVAX Diagnostic Monitor, 3–16 Limitations, MicroVAX Diagnostic Monitor, 3–1

# **M**

Main Menu options, MicroVAX Diagnostic Monitor, 3–9 MDM *See* MicroVAX Diagnostic Monitor Messages *See* Error messages MicroVAX Diagnostic Monitor booting disc drive, 3–8 KZQSA adapter, 3–8 RRD-series disc drive, 3–8 CDROM Kit, 3–2 disc caddy, preparing, 3–8 Display System Configuration and Devices option, Main Menu, 3–11 Display the Connect/Ignore Menu option, Main Menu, 3–14 Display the Service Menu option, Main Menu, 3–14 Display the System Utilities Menu option, Main Menu, 3–13 exiting, 3–16 Hard Disk Kit, 3–3 introductory display, 3–9 IOADDRES function, System Utilities Menu, 3–13 leaving, 3–16 limitations, 3–1 Main Menu options, 3–9 medium, 3–1 preparing RRD-series disc caddy, 3–8 preparing to run, 3–2 preparing to run, diskless or tapeless system, 3–2 preparing to run, DSSI VAXcluster, 3–3 preparing to run, DSSI VAXcluster, one TK70 tape drive, 3–4 preparing to run, DSSI VAXcluster, two tape drives, 3–5

MicroVAX Diagnostic Monitor (cont'd) preparing to run, EF/RF-series integrated storage element or hard disk, 3–3 preparing to run, hard disk, 3–3 preparing to run, RRD-series disc, 3–2 preparing to run, tapeless system, 3–2 RRD-series disc caddy, preparing, 3–8 running, 3–1 Select Single Device Tests option, Main Menu, 3–15 starting, 3–6 starting, booting TK50/TK70 tape, 3–6 starting, booting TK70 tape automatically, 3–7 starting, booting TK70 tape manually, 3–7 starting, RRD-series disc, 3–8 Test the System option, Main Menu, 3–10 Update Drive Unit Number for RRD40 function, System Utilities Menu, 3–14 when to run, 3–1 MicroVAX Ethernet Server Customer Diagnostics Kit, 3–2 Monitor *See* MicroVAX Diagnostic Monitor

#### **N**

Normal operation problems *See* Operation problems Normal operation, troubleshooting, 2–1

# **O**

Operation problems integrated storage element, 2–4 system, 2–1 TF-series tape drive, 2–6 TK50 tape drive, 2–7 TK70 tape drive, 2–8 TLZ07 cassette tape drive, 2–9

Operation problems (cont'd) TZ86 tabletop cartridge tape subsystem, 2–10 TZ87 tabletop cartridge tape subsystem, 2–12

### **P**

Power-up problems, 1–1 boot sequence, 1–4 booting integrated storage element, 1–5 booting tape drive, 1–6 integrated storage element, booting, 1–5 self-test, 1–2 tape drive booting, 1–6 troubleshooting, 1–2 Preparing disc caddy, RRD-series disc, 3–8 Preparing to run MicroVAX Diagnostic Monitor *See* MicroVAX Diagnostic Monitor, preparing to run Problems *See* Operation problems *or* Power-up problems

# **R**

Rebooting system after running MicroVAX Diagnostic Monitor, 3–17 RF-series integrated storage element *See* Integrated storage element preparing to run MicroVAX Diagnostic Monitor, 3–3 ROM *See* RRD-series disc RRD-series disc booting MicroVAX Diagnostic Monitor from KZQSA adapter, 3–8 preparing disc caddy, 3–8 preparing to run MicroVAX Diagnostic Monitor, 3–2

RRD-series disc (cont'd) starting MicroVAX Diagnostic Monitor, 3–8 RRD43 compact disc drive, 2–5 eject button fault, 2–5 troubleshooting, 2–5 RRD43 compact disc drive troubleshooting, 2–5 Running MicroVAX Diagnostic Monitor, 3–1

#### **S**

Select Single Device Tests option, MicroVAX Diagnostic Monitor Main Menu, 3–15 Self-test power up, 1–1 power-up problems, 1–2 Software *See* System, software Starting MicroVAX Diagnostic Monitor *See* MicroVAX Diagnostic Monitor, starting Storage element *See* Integrated storage element System controls and indicators, A–1 diskless or tapeless, preparing to run MicroVAX Diagnostic Monitor, 3–2 DSSI VAXcluster, preparing to run MicroVAX Diagnostic Monitor, 3–3 DSSI VAXcluster, preparing to run MicroVAX Diagnostic Monitor, one TK70 tape drive, 3–4 DSSI VAXcluster, preparing to run MicroVAX Diagnostic Monitor, two tape drives, 3–5 indicators, A–1 operation problems, 2–1 software, autobooting, 1–1 tapeless, preparing to run MicroVAX Diagnostic Monitor, 3–2

### **T**

Tape drive cassette operation problems, 2–9 power-up problems, booting, 1–6 TF-series operation problems, 2–6 TK50 operation problems, 2–7 TK70 operation problems, 2–8 Tape subsystem operation problems, 2–10, 2–12 Tapeless system *See* System, tapeless Test the System option, MicroVAX Diagnostic Monitor Main Menu, 3–10 TF-series tape drive operation problems, 2–6 TK50 tape drive operation problems, 2–7 TK50/TK70 tape, starting MicroVAX Diagnostic Monitor, 3–6 TK70 tape drive operation problems, 2–8 TLZ07 cassette tape drive operation problems, 2–9 Troubleshooting MicroVAX Diagnostic Monitor, 3–1 normal operation, 2–1 power up, 1–1 power-up problems, 1–2 RRD43, 2–5 TZ86 tabletop cartridge tape subsystem operation problems, 2–10 TZ87 tabletop cartridge tape subsystem operation problems, 2–12

# **U**

Update Drive Unit Number for RRD40 function, MicroVAX Diagnostic Monitor System Utilities Menu, 3–14 Utilities menu *See* MicroVAX Diagnostic Monitor, Display the System Utilities Menu option

## **W**

Write-enabling a storage element, B–1 an EF/RF storage element, B–1 to B–5 an RF35 storage element, B–1 to B–5 Write-protecting a storage element, B–1 an EF/RF storage element, B–1 to B–5 an RF35 storage element, B–1 to B–5

# **Reader's Comments VAX <sup>4000</sup>**

**Model 500A/505A/600A/700A/705A Troubleshooting and Diagnostics** EK–495AB–TS. B01

Your comments and suggestions help us improve the quality of our publications. Thank you for your assistance.

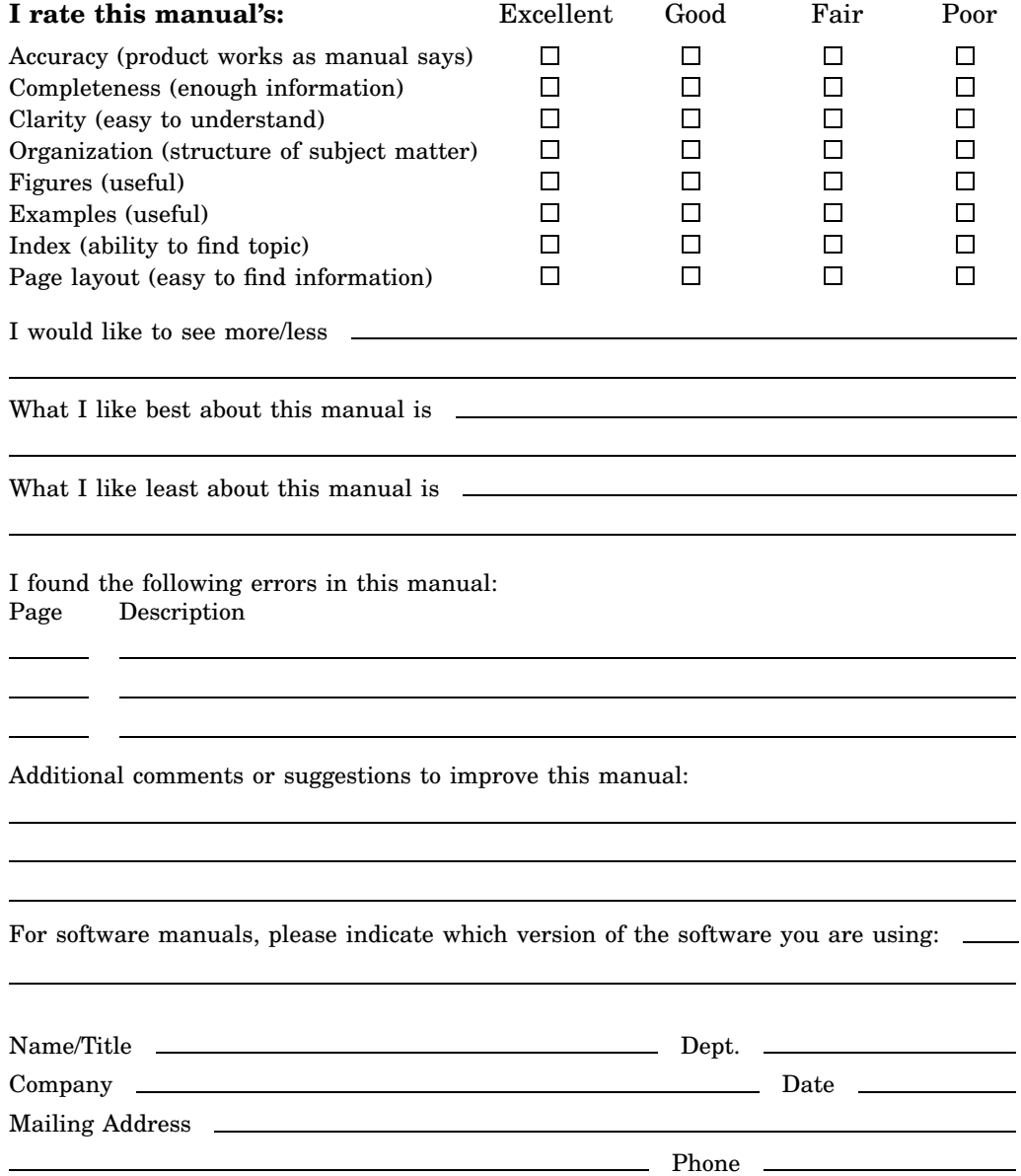

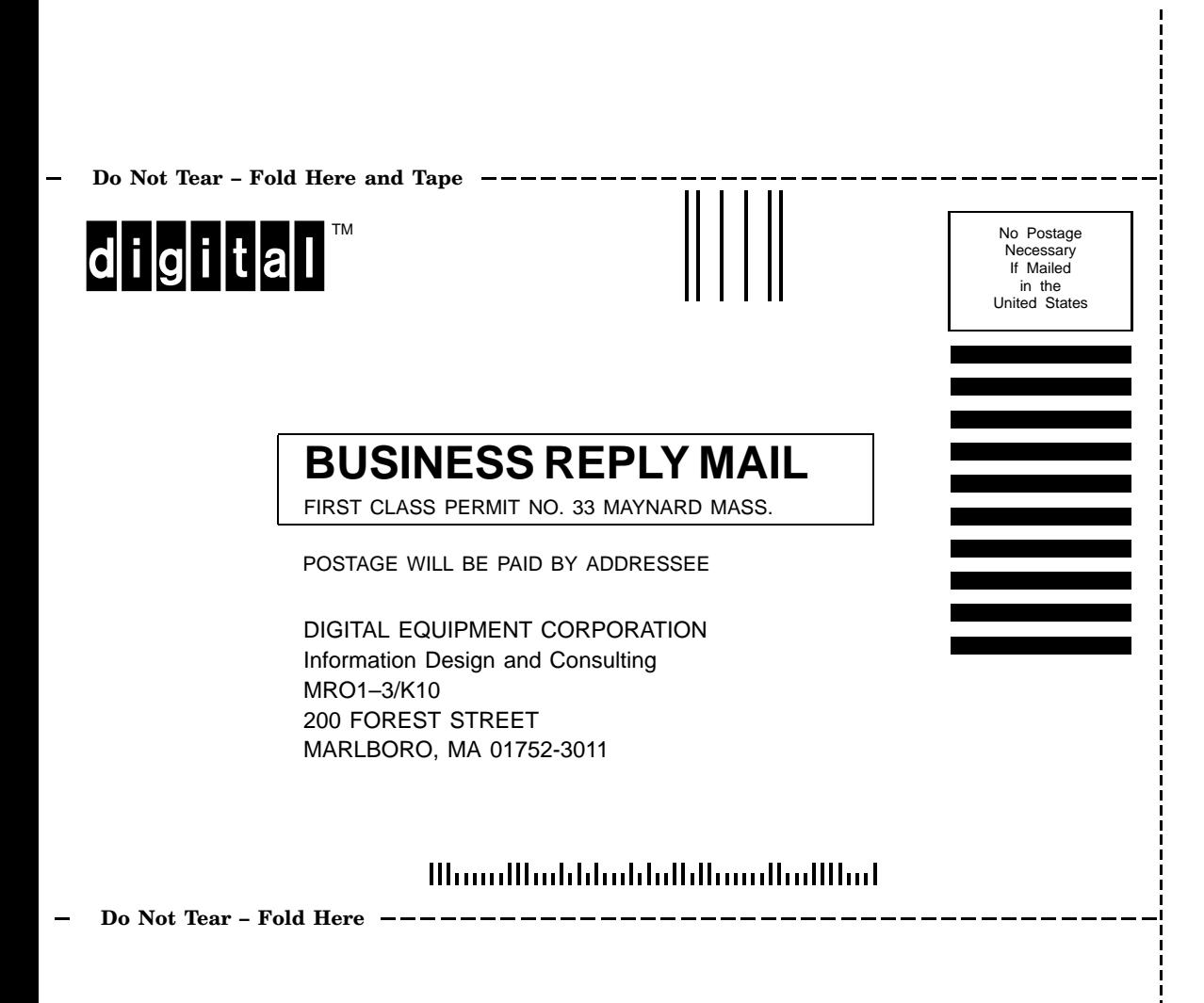